## PRACTICE CS

# **Getting Started**

version 2014.1.x

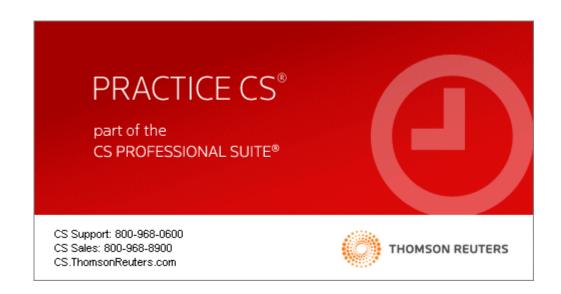

TL 28088 (5/23/14)

#### **Copyright Information**

Text copyright 2004 – 2014 by Thomson Reuters. All rights reserved. Video display images copyright 2004 – 2014 by Thomson Reuters. All rights reserved.

Thomson Reuters hereby grants licensees of CS Professional Suite software the right to reprint this document solely for their internal use.

#### Trademark Information

The trademarks used herein are trademarks and registered trademarks used under license.

All other brand and product names mentioned in this guide are trademarks or registered trademarks of their respective holders.

## **Contents**

| Welcome to Practice CS                                    | 1  |
|-----------------------------------------------------------|----|
| What is practice management?                              | 1  |
| A vision of the integrated workplace                      | 2  |
| Key features                                              | 2  |
| Other features                                            | 3  |
| How to use this guide                                     | 3  |
| Installation Instructions                                 | 5  |
| System requirements                                       | 5  |
| Overview of the Practice CS installation                  | 6  |
| Installing the software and licenses                      |    |
| Installing the licenses                                   |    |
| Obtaining and installing licenses via CS Connect          |    |
| Installing licenses received via email                    |    |
| Running desktop setup (for network installations only)    | 13 |
| Installing software updates using CS Connect              | 15 |
| Viewing and printing user bulletins                       | 15 |
| Starting Practice CS and attaching to the sample database | 16 |
| Program Overview                                          | 19 |
| Navigation                                                | 19 |
| Menu bar                                                  | 19 |
| Toolbar                                                   |    |
| Navigation page                                           | 24 |

| Dashboards                                                                                                    | ∠¬                                                       |
|----------------------------------------------------------------------------------------------------|----------------------------------------------------------|
| Setting up a dashboard                                                                                                    | 25                                                       |
| Customizing the dashboard                                                                                                    | 25                                                       |
| Adding dashboard views                                                                                                    | 26                                                       |
| Saving dashboard layouts                                                                                                    | 27                                                       |
| Getting help                                                                                                    | 29                                                       |
| Finding answers in the Help & How-To Center                                                                                                    | 29                                                       |
| Searching for information                                                                                                    | 30                                                       |
| Browsing topics by subject                                                                                                    | 31                                                       |
| Viewing an index of keywords                                                                                                    | 31                                                       |
| Accessing context-sensitive help                                                                                                    | 31                                                       |
| Viewing and printing Practice CS guides in PDF                                                                                                    | 31                                                       |
| Installing Adobe Reader                                                                                                    | 31                                                       |
| Viewing Practice CS guides                                                                                                    | 32                                                       |
| Getting help from CS Support and other resources                                                                                                    | 33                                                       |
| Access the Support page of the CS website                                                                                                    | 33                                                       |
| Send an email message to CS Support                                                                                                    | 33                                                       |
| Calling CS Support                                                                                                    | 33                                                       |
| Access the CS website and the ARNE Commun                                                                                                    | · ·                                                      |
| Training and consulting                                                                                                    | 34                                                       |
| S S                                                                                                    |                                                          |
| Ç Ç                                                                                                    |                                                          |
| Setting Up Practice CS                                                                                                    |                                                          |
| Setting Up Practice CS                                                                                                    | 35                                                       |
| Setting Up Practice CS                                                                                                    |                                                          |
| Setting Up Practice CS  Sample data  Initial setup tasks                                                                                                    | 35<br>35                                                 |
| Setting Up Practice CS  Sample data  Initial setup tasks  Changing periods                                                                                                    |                                                          |
| Setting Up Practice CS  Sample data  Initial setup tasks  Changing periods  Specifying file locations                                                                                                    |                                                          |
| Setting Up Practice CS  Sample data  Initial setup tasks  Changing periods  Specifying file locations  Choosing default invoice and statement formats                                                                                                    |                                                          |
| Setting Up Practice CS  Sample data  Initial setup tasks  Changing periods  Specifying file locations  Choosing default invoice and statement formats  Setting up service charges                                                                                                    |                                                          |
| Setting Up Practice CS  Sample data  Initial setup tasks  Changing periods  Specifying file locations  Choosing default invoice and statement formats  Setting up service charges  Setting up links                                                                                                    |                                                          |
| Setting Up Practice CS  Sample data  Initial setup tasks  Changing periods.  Specifying file locations  Choosing default invoice and statement formats  Setting up service charges  Setting up links  Setting up custom fields                                                                          |                                                          |
| Setting Up Practice CS  Sample data  Initial setup tasks  Changing periods  Specifying file locations  Choosing default invoice and statement formats  Setting up service charges  Setting up links  Setting up custom fields.  Firm setup                                                              |                                                          |
| Setting Up Practice CS  Sample data                                                                                                    | 35<br>35<br>36<br>36<br>37<br>37<br>38<br>40<br>41<br>41 |
| Setting Up Practice CS  Sample data  Initial setup tasks  Changing periods  Specifying file locations  Choosing default invoice and statement formats  Setting up service charges  Setting up links  Setting up custom fields  Firm setup  Main tab  Contact Info tab                                   | 35 36 36 37 37 37 38 40 41 41 42                         |
| Setting Up Practice CS  Sample data  Initial setup tasks  Changing periods.  Specifying file locations  Choosing default invoice and statement formats  Setting up service charges  Setting up links  Setting up custom fields.  Firm setup  Main tab  Contact Info tab  Categories.                    | 35 36 36 36 37 37 37 38 40 41 41 42 42                   |
| Setting Up Practice CS  Sample data  Initial setup tasks  Changing periods  Specifying file locations  Choosing default invoice and statement formats  Setting up service charges  Setting up links  Setting up custom fields.  Firm setup  Main tab  Contact Info tab  Categories  Additional Contacts | 35 36 36 37 37 38 40 41 41 42 42 42                      |
| Setting Up Practice CS  Sample data  Initial setup tasks  Changing periods.  Specifying file locations  Choosing default invoice and statement formats  Setting up service charges  Setting up links  Setting up custom fields.  Firm setup  Main tab  Contact Info tab  Categories.                    | 35 36 36 37 37 37 38 40 41 41 42 42 42                   |

|    | Enabling firm security                         | .45 |
|----|------------------------------------------------|-----|
|    | Creating the firm password                     | .46 |
|    | Integrating with other programs                | .47 |
|    | Billing and A/R tab                            | .48 |
|    | Benefits tab                                   | .49 |
|    | Terminology tab                                | .49 |
|    | Notifications tab                              | .50 |
|    | Setting up taxes                               | .50 |
|    | Setting up taxing authorities                  | .50 |
|    | Setting up tax areas                           | .52 |
| Of | fice setup                                     | .53 |
|    | Setting up custom fields for offices           |     |
|    | Setting up offices                             |     |
| St | aff setup                                      | 55  |
| 0. | Setting up groupings                           |     |
|    | Setting up staff skill areas and skill ratings |     |
|    | Setting up staff rate descriptions             |     |
|    | Setting up security groups                     |     |
|    | Setting up custom fields for staff             |     |
|    | Setting up staff records                       |     |
|    | Setting up staff management tools              |     |
|    | Setting up staff skill sets                    |     |
|    | Setting up qualifications filters              |     |
|    | Setting staff target hours                     |     |
|    | Setting up staff benefits                      |     |
|    | Editing multiple staff records                 | .69 |
|    | Editing information for multiple staff members | .69 |
|    | Copying staff billing rates                    | .71 |
|    | Exporting staff records to FileCabinet CS      | .73 |
| Αc | tivity setup                                   | .74 |
|    | About activities and engagements               |     |
|    | Setting up activity categories                 |     |
|    | Setting up custom fields for activity records  |     |
|    | Setting up activities                          |     |
| CI | ent setup                                      |     |
| J1 | Setting up client entities                     |     |
|    | Setting up contact categories                  |     |
|    | Octaing up contact categories                  | ·UU |

| Setting up recurring bill descriptions               | 81  |
|------------------------------------------------------|-----|
| Setting up engagement categories                     | 82  |
| Setting up engagement templates                      | 82  |
| Setting up custom fields for client records          | 85  |
| Setting up project management tools                  | 85  |
| Setting up tracking descriptions                     |     |
| Setting up project and task templates                | 86  |
| Setting up project templates                         | 87  |
| Project generation                                   |     |
| Importing default project templates                  |     |
| Setting up task templates                            |     |
| Setting up notifications                             |     |
| Setting up client population from UltraTax CS or CSA |     |
| Setting up client records                            |     |
| Copying client information                           | 98  |
| Editing multiple client records                      | 98  |
| Exporting clients to FileCabinet CS or ToolBox CS    | 100 |
| Pre-processing setup                                 | 102 |
| Setting up bank accounts                             |     |
| Setting up standard text                             |     |
| Customizing invoice and statement formats            |     |
| Filtering your data                                  |     |
| Result limits                                        |     |
| User-specific setup                                  |     |
| Staff Dashboard                                      |     |
| User preferences                                     |     |
| System tab                                           |     |
| Time & Expense Entry tab                             |     |
| Billing tab                                          |     |
| Receipt & Adjustment Entry tab                       |     |
| Before you begin processing                          |     |
| Entering beginning balances                          |     |
|                                                      |     |
| Changing processing periods                          | 114 |
| Processing Overview                                  | 115 |
| Tracking time and expenses                           |     |
| Setting time and expenses entry preferences          |     |
|                                                      |     |

| Entering time and expenses                          | 116 |
|-----------------------------------------------------|-----|
| Entering time and expenses remotely                 | 117 |
| Managing projects                                   | 117 |
| Managing clients                                    | 119 |
| Managing staff                                      | 121 |
| Billing your clients                                | 122 |
| Setting billing preferences                         | 123 |
| Billing your clients                                | 123 |
| Entering receipts and adjustments                   | 124 |
| Setting up receipt and adjustment entry preferences | 124 |
| Entering receipts and adjustments                   |     |
| Assessing service charges                           | 126 |
| Reporting                                           | 127 |
| Backing up a firm database                          | 128 |
| Scheduling a recurring backup of your firm database | 130 |
| Appendix: Setting Up CS Connect                     | 133 |
| CS Connect features                                 | 134 |
| Equipment and other requirements                    | 135 |
| Setting up the communication configuration          | 135 |
| Troubleshooting connection issues                   | 137 |

## Welcome to Practice CS

With the advent of new technology for creating dynamic, integrated software applications, we saw an opportunity to provide our customers with a practice management product that would become a convenient "hub" for a firm's everyday activities. The result is Practice CS, a software solution that combines powerful practice management tools with unprecedented flexibility and the convenience of integration between applications. Practice CS represents the future of practice management, where software adapts to the firm's practices instead of imposing its own structure upon the firm.

## What is practice management?

As a firm grows, the effort needed to carefully track clients, contacts, employee activities, billable hours, and other day-to-day aspects of an accounting practice can quickly become overwhelming. Practice management, then, is a strategy for minimizing the effort involved in staying on top of this information while simultaneously ensuring its accuracy and usefulness. The obvious way to accomplish practice management is through computer software designed specifically for the needs of today's accounting firms, combining powerful features with flexibility, and providing functionality that enhances each employee's ability to tackle the day's tasks, from partners to associates to support personnel.

Practice CS is the latest tool for managing your practice, leveraging the power of the Microsoft® .NET computing platform to provide enhanced capabilities and ease of use in an application that will quickly become the centerpiece of your workstation's desktop.

## A vision of the integrated workplace

Imagine a single screen that could provide access to your mail, calendar, tasks, time entry, FileCabinet CS® documents, and more. Imagine that you could not only view that information on a single screen, but work with it as well. That is the vision of the integrated workplace, in the form of a digital "dashboard" and integrated "portlets" that place multiple sources of information together in a single, interactive setting.

Now imagine that you can customize a dashboard exactly the way you like it — and that you have a dashboard for each of your clients.

The dashboards and portlets of Practice CS make this vision a reality. Portlets are windows that provide up-to-date information drawn from other areas of Practice CS and even from separate applications. A dashboard is a screen that contains one or more portlets. You choose the portlets, and you choose how to arrange them within the dashboard.

Beyond the convenience of the dashboard, Practice CS provides comprehensive tools for managing all aspects of your practice, accessible via menu commands, a navigation pane, and the dashboards. You can choose to use the dashboards as much or as little as you want, to place only a few essential bits of information on them or to fill them with everything you might need access to during the course of your day. It's up to you.

### **Key features**

Practice CS enables you to perform the following tasks:

- Enter time and expenses
- Bill your clients
- Enter receipts and adjustments
- Assess service charges
- Print invoices, statements, reports, mailing labels, and letters

## Other features

Practice CS offers an endlessly flexible interface through the use of "dashboards," which you can configure to place multiple sources of information on a single, interactive screen.

When you use Practice CS in conjunction with FileCabinet CS and Microsoft Outlook® you can do all of the following from a Practice CS dashboard:

- Access your calendar
- Manage your tasks
- Monitor your email
- View documents stored in FileCabinet CS

Practice CS adapts to your practice, rather than vice-versa, by offering the ability to customize the terminology in the program to match your firm's nomenclature. Choose Setup > Firm, click the Terminology tab, then edit the entries as you see fit. Your changes will be reflected throughout the Practice CS interface.

**Note:** You can revert temporarily to the program's default terminology by choosing Help > Enable Default Terminology, which may reduce confusion during calls to CS Product Support.

## How to use this guide

This guide provides an overview of the features available in Practice CS and detailed instructions for installing the software. Chapter 5, Processing Overview, also describes the core features of the program and lists other Practice CS guides available in PDF (portable document format) for you to learn about the program through hands-on exercises using sample data.

This guide provides information for:

- Installing Practice CS.
- Using the menu commands, toolbar, navigation pane, dashboards, and help.

- Understanding basic processing procedures such as entering time and expense information, billing, entering receipts and adjustments, running reports, managing projects and client tasks, managing clients and contacts, and backing up firm data.
- Setting up Practice CS to suit your firm's needs.
- Setting up CS Connect.™

The person who will set up Practice CS for your firm should follow the installation instructions in chapter 2, "Installation Instructions," which begins on page 5. That person, plus any partners or other personnel who will have high-level access to the program, should also read chapter 4, "Setting Up Practice CS," which begins on page 35. Employees who will use Practice CS will want to read "Processing Overview," which begins on page 115, and perform the exercises in the various walkthroughs available in PDF from the Practice CS Help & How-To Center.

## Installation Instructions

This chapter describes:

- System requirements.
- An overview of the steps required to complete the installation.
- How to install Practice CS.
- How to use CS Connect to download and install licenses and software updates.
- How to view and print user bulletins.
- How to log in to Practice CS and attach to the sample database.

## System requirements

For the latest system requirements information, please visit our website at CS.ThomsonReuters.com.

Note that CS Professional Suite applications are designed for professional production work. Our system requirements are based on the assumption that professional accounting firms replace their computer hardware and operating systems approximately every three years. While our software may operate on less powerful hardware and operating systems, we do not believe it will perform at a level suitable for production work in those environments. Of course, as processing speed and RAM are increased, software performance will also improve. We recommend business class computers, which generally offer higher levels of performance than home models when running business applications.

**Important!** Practice CS may be installed on a supported network or locally on a computer with the Windows® XP Professional (or later) operating system with all of the latest service packs installed.

### **Overview of the Practice CS installation**

To install Practice CS, you will perform the following procedures.

- Select where the Practice CS shared files reside Files shared by Practice CS installations include files used for integrating with other products, files containing storage and configuration settings, and files required for workstation installations.
- Enable remote entry If you want your staff to be able to enter information such as time and expenses while away from the office, activate the remote entry feature for your firm database.
- Configure the database server This step configures the server on which your firm database resides.
- Install Practice CS Install or update Practice CS and the necessary components.
- Install the license files Download license files via CS Connect or install license files from email.
- Run desktop setup If you installed Practice CS on a network, run
  the desktop setup utility to perform a workstation installation on all
  other computers that will access the software.

#### **Notes**

- Practice CS uses Microsoft® SQL Server® (including 2008 Express Edition and later) for storing data. The computer on which the data is located (the SQL server) must be turned on in order for others to access the data. In addition, if you're using a firewall, you must create an exception within the firewall for the instance of SQL Server you are using (recommended) or disable the firewall (not recommended) to run Practice CS. If you need assistance in creating an exception for the instance of SQL Server you are using, please refer to your firewall's documentation or Microsoft knowledgebase article ID 841251 (http://support.microsoft.com/kb/841251/).
- The computer where the shared files are installed must be turned on in order for the program files to be available to users (workstations).

## Installing the software and licenses

The following sections describe how to install Practice CS and its license files, and how to run desktop setup for network installations.

Important! If your firm chooses to install Practice CS in a terminal server environment, be sure to rely only on a qualified and certified terminal server professional to handle the installation. Please refer to <a href="Installing CS Professional Suite Software in a Terminal Server Environment">Installing CS Professional Suite Software in a Terminal Server Environment Overview (PDF accessible from our website) for general information to provide to your firm's terminal server technician.</a>

### **Installing Practice CS**

*Important!* If you are installing Practice CS on a network, you must be present at the database server during the initial installation.

Perform the following procedure to install Practice CS to the network or to a standalone workstation. If you purchased a license for the network version and install the program files on the network, you need only perform this procedure once. You should then install the license files on the network (as described on page 11) and perform a workstation installation on all other computers that will access the software (as described on page 13).

#### Notes

- In many cases, you will install the program files from the CD, but you can also choose to download and install Practice CS from our website. Because the download involves a large amount of data, downloading from the website is recommended only if you have a high-speed internet connection.
- The installation process may require that you restart the computer on which you are installing the program. If you are installing the program on a network, be sure that your network administrator selects a time to install when all other users have logged off the network.
- 1. On the computer where the database will reside, verify that you are logged in as an administrator.
- 2. Close all open applications, including background virus protection software.
- 3. Do one of the following:
  - If you downloaded the product installation file from our website:

    Navigate to and double-click the EXE file that you downloaded to extract the files to the default folder (C:\Practice CS <version>

    Download) or to another folder of your choosing. If the installation wizard does not start automatically, navigate to the folder to which you extracted the files and double-click

    Setup.exe.
  - If you are installing from a CD: Insert the CD into the disc drive on your computer. If the installation program does not start automatically, click Start on the Windows taskbar, choose Run, enter the command D:\SETUP (where D represents the letter of your disc drive), and click OK.

**Note:** If you do not yet have a web account, you will be prompted to establish one when you attempt to download software from our website.

4. When Practice CS Setup starts, click the **Install Practice CS** link. The wizard will guide you through the rest of the installation.

5. On the Welcome to Practice CS Setup screen, click Yes to verify that you are installing the program on the computer that you want to designate as the Database Server. Click Next to continue.

**Note:** If you click the *No* option, you will be prompted to start again on the computer that will function as your database server.

- 6. Read the CS Professional Suite Software License Agreement, mark the *I accept the terms of the License Agreement* checkbox, and click Next to continue.
- 7. For Installation Step 1, click Next to select where the Practice CS shared files reside. Files shared by Practice CS installations are used for integration with other products, for storage of configuration settings, and for workstation installation files. Click the button, then navigate to the appropriate folder.
  - If you are not going to run Practice CS on a network, this folder is usually C:\WINCSI.
  - If you run Practice CS on a network, select a shared network folder such as X:\WINCSI or \\<name of network share>\WINCSI.

Click OK, and then click Next to continue.

- 8. The setup wizard now provides the option to allow Remote Entry, which enables your staff to perform functions such as time and expense entry without a connection to your office network. If you want to allow Remote Entry, click the *Allow Remote Entry to be enabled on other computers* option and then click Next.
- 9. For Installation Step 2, click Next to configure this computer as the database server for Practice CS. Practice CS requires an instance of SQL Server. If your computer does not have an instance of SQL Server, the only available option will be *Install a new instance of Microsoft SQL Server 2008 R2 Express Edition SP1*. If your computer already has SQL Server, you may use an existing instance or use the CREATIVESOLUTION instance.
  - If you choose to use CREATIVESOLUTION or another existing instance of SQL Server, mark the option and click Next to select that instance and configure it for use with Practice CS. To use an existing instance, it must be version 2008 or later.

If you choose to install a new instance of Microsoft SQL Server 2008 R2 Express Edition SP1, mark the option and click Next to install and configure it for use with Practice CS. You will need to provide a unique name for the new instance. Click Next to specify where you want your Practice CS database to reside. This cannot be a network folder. SQL requires this folder to be on this computer.

**Note:** If an instance of SQL server already exists on your computer (for example, if you have previously installed another program from the CS Professional Suite that uses an SQL database), we recommend that you select the existing instance, unless it is older than version 2008. This will enable you to conserve both disk space and processing resources. If you choose to use a different instance or install a new instance, you must back up your database before continuing. After installation is complete, start Practice CS and restore your database.

When finished, click Next to continue.

- 10. You may be prompted that the sample database already exists. Click Yes to replace the database with a fresh copy, or *No* to preserve your existing copy of the sample database.
- 11. For Installation Step 3, click Next, then determine whether the Practice CS program files should be installed on the computer that also functions as your database server.
  - If you want to run Practice CS on this computer, click the Install Practice CS so that I am able to run it on this computer option and then click Next.
  - If you want this computer to function only as the database server, click the Skip installing Practice CS on this computer, this computer will be used as the Practice CS database server only option, then click Next and skip to step 13.
- 12. The installation program now installs Practice CS and the necessary components. Any components not already checked will be installed. Your computer may need to be restarted one or more times during this step. Click Next to install Practice CS and any unchecked components.

- 13. The setup wizard now displays instructions for completing the Practice CS setup for a network. As described on page 13, you will need to run the desktop setup program at each computer that will run Practice CS. You can save or print these instructions. Click Next to continue.
- 14. When you are prompted that the installation is complete, click Finish. If you want to immediately launch Practice CS, leave the *Run Practice CS* checkbox marked.

#### Installing the licenses

After you install the program files, the next step is to install the licenses for Practice CS. In most cases, you will use CS Connect to obtain and install the licenses. However, in rare cases, you may receive a license file via email. If you received a license file via email, please skip the following procedure and proceed to "Installing licenses received via email" on page 12. Otherwise, complete the following procedure to install the licenses for your Practice CS software.

#### Obtaining and installing licenses via CS Connect

Complete the following procedure to open Practice CS and use CS Connect to obtain and install the licenses electronically.

- 1. Verify that you are logged in to your computer or server as an administrator.
- 2. Double-click the Practice CS shortcut icon that was added to your desktop when you installed the program files (or click Start on the Windows taskbar and choose All Programs > Creative Solutions > Practice CS).
- 3. Click Cancel to close the login dialog.
- 4. To open CS Connect, choose Help > About Practice CS, and click the Download Licenses button.
- 5. Enter your firm ID (found on your mailing label) and mailing address ZIP code, and then click Next.
- If the Connect Communications Setup dialog appears (as shown in the following illustration), you need to verify or select the various communications settings applicable to your system so that you can communicate with the Thomson Reuters data center. For details, see

"Setting up the communication configuration" on page 135. When you are finished verifying your communications settings, click OK to close the Connect – Communications Setup dialog.

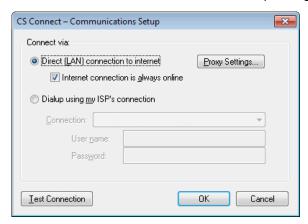

- 7. In the CS Connect dialog, click OK. CS Connect logs in to the Thomson Reuters data center and downloads your licenses.
- 8. Follow the remaining prompts to install the licenses.

**Note:** At any future time, you can restart the process to obtain and install licenses via CS Connect. To do so, choose File > CS Connect, mark the *Retrieve licenses* checkbox, and click the Call Now button.

#### Installing licenses received via email

1. If you received a Practice CS license file via email, please follow the instructions in that email message and then follow the steps below.

 The installation wizard prompts you to choose the destination location for Practice CS. You need to choose the folder where the shared files are installed. (The final destination for the program should be a folder called \WINCSI. For example, you may have installed your shared files in F:\APPS\WINCSI.)

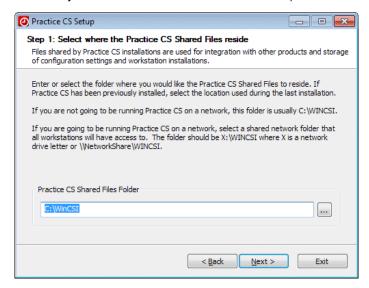

After you have verified the destination path, click Next to continue with the installation.

*Important!* Even if you received your original license files via email, all updates to your Practice CS license information are available **only** via CS Connect. If you require an updated license in the future (for example, if you purchase a license for an optional add-on module later), you will need to download and install the updated license via CS Connect, as described in "Obtaining and installing licenses via CS Connect" on page 11.

### Running desktop setup (for network installations only)

If you installed the shared files on a network, you must also run the desktop setup program on **each workstation**. The desktop setup program ensures that each workstation meets the minimum operating system requirements and confirms that all required components are installed.

The desktop setup program adds to each workstation's desktop a shortcut to the single network installation of Practice CS (on your firm's server). This keeps all global files and data in a single location on the server. Network users should **not** install the full program on their own local workstations.

To run the desktop setup program from each workstation, do the following.

- 1. Verify that you are logged in to your computer as an administrator.
- 2. Close all open applications.
- 3. Click Start on the Windows taskbar and choose Run.
- 4. In the Run dialog, enter Z:\path\Practice CS\Desktop\Setup.exe (where Z represents the mapped drive letter for the network path to the server on which you installed the shared files, and path is the path to your Practice CS folder). For example, if you installed the shared files in F:\WINAPPS\WINCSI, you would need to enter F:\WINAPPS\WINCSI\Practice CS\Desktop\Setup.exe in the Run dialog or \\<name of server>\WINAPPS\WINCSI\Practice CS\Desktop\Setup.exe.

**Note:** If you need to uninstall the Practice CS desktop setup from a workstation, follow these steps:

- In Windows 7 or Vista, choose Start > Control Panel > Programs and Features, select Practice CS, and then click the Uninstall button.
- In Windows XP, choose Start > Settings > Control Panel > Add/Remove Programs, select Practice CS, and then click the Change/Remove button.
- 5. Click OK. The setup wizard installs or updates Practice CS and the necessary components. You may need to restart your computer one or more times during this step.
- 6. When prompted to enable or disable Remote Entry, click the desired option and then click Next.
- Remote Entry requires a local installation of Microsoft SQL Server, version 2008 or later. If you chose to enable Remote Entry, you will be prompted to select an existing instance of SQL Server, or to install a new instance.

- Select an existing instance of SQL Server to use for Remote Entry, or click the option to install a new instance. Then click Next.
- 8. When prompted that the Practice CS setup has been successfully completed, click Finish.

## Installing software updates using CS Connect

Occasionally, we issue software updates for Practice CS between CD releases. Such updates are available only via CS Connect, which is installed automatically when you install Practice CS. We highly recommend that you use CS Connect to retrieve available software updates on a regular basis.

You can also sign up for an email subscription service that alerts you to the availability of program updates by visiting the My Account section of our website at CS.ThomsonReuters.com.

To start CS Connect from within Practice CS, choose File > CS Connect.

**Note:** For more information, choose Help > Help & How-To, click the Contents button, click the CS Connect book in the Contents frame, and then click the **Overview of CS Connect** page.

## Viewing and printing user bulletins

We issue user bulletins for several reasons:

- To inform users about any issues related to the initial release of the software.
- To inform users about changes made to the software.
- To inform users of any other relevant issues.

Whenever you install program files, and whenever you use CS Connect to download and apply software updates, new user bulletins open automatically the next time you start Practice CS. To view and print user bulletins later, complete the following steps.

**Note:** You must have an active internet connection and Adobe Reader version 9.0 or higher installed on your computer to view and print the user bulletins. If you don't have the current version or if you have difficulty opening the guides, you can download and install the latest version of Adobe Reader from Adobe.com.

- 1. From the Help menu, choose Bulletins to open the Practice CS user bulletins help topic in your default browser.
- 2. Do one of the following.
  - To view the current user bulletin, click the link under "View the current user bulletin."
  - To view a user bulletin from a prior release, click the appropriate link under "View user bulletins from prior releases."

The user bulletin PDF opens.

# Starting Practice CS and attaching to the sample database

Follow these steps to log in to the program using the **Sample** database. You can use this example database to explore Practice CS while following this guide.

- 1. To start Practice CS, click Start on the Windows taskbar and choose Programs > Creative Solutions > Practice CS.
- 2. To log in, click the button in the *Open Firm* field and select **Sample** from the drop-down list.
- 3. In the Staff ID field, enter CAT.

#### 4. Click OK.

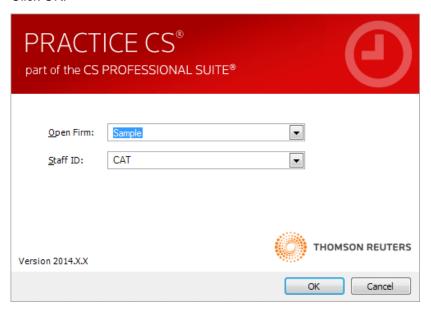

## Program Overview

This chapter provides information about navigating within Practice CS and obtaining additional help with the program.

### **Navigation**

In addition to standard Windows menus, Practice CS uses a navigation pane to maximize ease of navigation through the program.

#### Menu bar

The menu bar at the top of the main window contains several pull-down menus, each of which contain numerous commands. These commands cause Practice CS to perform specific functions, such as opening a particular screen.

The name of each menu includes one underlined letter. To open a menu, do either of the following:

- Click the menu name in the menu bar.
- Press the ALT key plus the underlined letter in the menu name. For example, to open the File menu, press ALT+F.

**Note:** Arrows next to a menu command indicate additional menu choices. Click a command with an arrow to access the additional choices in the cascading menu.

You can get an overview of the main features in Practice CS by displaying the commands of each menu. The menu bar includes commands to perform the functions listed in the table that follows. The availability of menu commands varies by security level.

| Menu    | Commands                                                                                                    |  |
|---------|----------------------------------------------------------------------------------------------------|--|
| File    | Provides commands for opening, creating, and closing firm databases; importing data and custom formats; exporting data, contacts, custom formats, and other information; printing reports, labels, letters, invoices, and statements; backing up and restoring data, accessing CS Connect to download software updates; and closing the program.                                                                                                    |  |
| Edit    | Provides commands for undoing an action; cutting, copying, and pasting text; and checking spelling.                                                                                                    |  |
| View    | Provides commands for navigating through screens, toggling the navigation pane on or off, and viewing various dashboards and utilities.                                                                                                    |  |
| Actions | Provides access to most major functions in Practice CS. The menu provides commands for entering time and expenses, billing, receipt / adjustment entry, assessing service charges, and advancing to the next period. If you are licensed for the Project Management, Client Management, and Staff Management add-on modules, the menu contains additional commands for managing projects, clients, and staff. The availability of some commands depends on the user's security level and product licensing.                                                                                                    |  |
| Setup   | Provides commands for setting up Practice CS for your firm, including information for your firm, offices, staff members, activities, and clients, plus setup for security groups, groupings, custom fields, engagement templates, taxes, service charges, staff rate descriptions, recurring bill descriptions, bank accounts, standard text, custom formats, custom dashboard portlets, system configuration, and user preferences. If you are licensed for the Project Management, Client Management, and Staff Management add-on modules, the menu contains additional commands for setting up project templates, tracking descriptions, client retention descriptions, staff skill areas and ratings, and CPE course sponsors. The availability of some commands depends on the user's security level. |  |
| Tools   | Provides the Update Statistics command, which can be used to ensure that your database is providing data to Practice CS as efficiently as possible. Also provides commands to check the database for corruption problems and to set an alternate program date for training purposes.                                                                                                    |  |

### Help

Provides commands for opening the Practice CS Help & How-To Center and using the help, enabling the default terminology, visiting our website, contacting CS Support, sending log files via email, viewing user bulletins, and viewing information about your Practice CS version.

#### **Tips**

- Some of the menu commands have corresponding buttons on the Practice CS toolbar, as well as corresponding links in the navigation pane.
- Several of the most commonly used menu commands have special shortcut keys that allow you to execute the commands quickly from your keyboard. For example, press CTRL+T to open the Time and Expense Entry screen.

#### **Toolbar**

The toolbar, located beneath the menu bar, contains buttons that facilitate navigation through the program and perform various tasks.

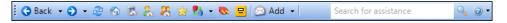

| Button   | Action                                                                                                    |
|----------|----------------------------------------------------------------------------------------------------|
| Back ▼   | Back: Displays the screen you last visited. Click the down arrow to view a list of recently visited screens, from which you can make a selection by clicking.                                   |
| <b>•</b> | Forward: Returns to the screen from which you clicked the Back button. Click the down arrow to view a list of screens from which you clicked the Back button. Click to select a screen to view. |
| €        | Refresh: Refreshes the screen. This is helpful because it allows you to view the most current information. Practice CS also executes this command periodically on its own.                      |

|          | Home: Opens the Home Dashboard.                                                                                                    |
|----------|----------------------------------------------------------------------------------------------------|
| 墨        | Firm Dashboard: Opens the Firm Dashboard.                                                                                                    |
| 2.       | Staff Dashboard: Opens the Staff Dashboard.                                                                                                    |
| 8        | Client Dashboard: Opens the Client Dashboard.                                                                                                    |
|          | Favorite Screen: Opens the screen you have selected as your favorite in Setup > User Preferences > System tab. If you have no favorite screen selected yet, the program will prompt you to select one when you click this button.                                            |
|          | <b>Sync:</b> Provides commands to synchronize data sharing of addresses and other contact information with other CS Professional Suite applications and to synchronize contacts with Microsoft Outlook.                                                                      |
|          | Click the arrow to select the synchronization task you want to perform.                                                                                                    |
|          | You can set up Outlook contact synchronization options by choosing Setup > System Configuration > Outlook > Contact Synchronization.                                                                                                    |
|          | <b>Note:</b> This button appears if you set up data locations for other CS Professional Suite applications (in Setup > System Configuration > File locations) or are licensed for the Client Management add-on module and have enabled contact synchronization with Outlook. |
| <b>3</b> | Update Remote Entry Firm: Updates the remote entry firm on the current computer using the selected filter.                                                                                                    |
|          | <b>Note:</b> This button appears only if your firm uses Remote Entry and you have previously created a remote entry firm.                                                                                                    |
|          | CS Connect: Opens CS Connect, which you can use to download and apply license or program updates.                                                                                                    |

| <u>-</u>              | FileCabinet CS: Opens FileCabinet CS (if licensed).                                                                                                    |
|-----------------------|----------------------------------------------------------------------------------------------------|
| <u></u> Add ▼         | Add: Enables you to add Outlook items, projects, and client interactions, such as a notes, phone calls, phone messages, or emails. You can also schedule phone calls, meetings, and to-do items, add CPE courses, and enter benefit information, such as sick time. Availability of these options depends on whether your firm is licensed for various add-on modules, such as Staff Management. |
| Search for assistance | Search for assistance: Enter keywords to search the Help & How-To Center for relevant topics. See Finding answers to your Practice CS questions for more information on performing searches in the help.                                                                                                    |
| <b>⊘</b> ▼            | Help: Located on the far right side of the toolbar, this button opens the topic associated with the current screen, or a list of relevant topics (if more than one topic applies to the current screen).                                                                                                    |

#### **Navigation pane**

The navigation pane provides a convenient means of access to the various tasks and views in Practice CS. At the bottom of this pane are buttons you can click to switch the pane's view between *Firm*, *Staff*, and *Client* options. The *Staff* options are shown here.

Click the or button to minimize or expand the navigation pane. When the navigation pane is expanded, it remains open on the left side of your screen. Minimizing the navigation pane creates more room for the workspace. You can click the minimized navigation pane once to temporarily display the action and setup icons. Click it again to hide them.

Click the Firm, Staff, and Clients buttons to change the options displayed in the navigation pane. When you click the Firm button, icons for firm-related actions and setup options are displayed. Similarly, clicking the Staff or Clients button displays icons for actions related to staff or client information.

If the list of available actions is longer than the available space, scroll buttons will appear to enable you to scroll through the list.

Click any of the items in the Actions or Setup lists to perform the related action.

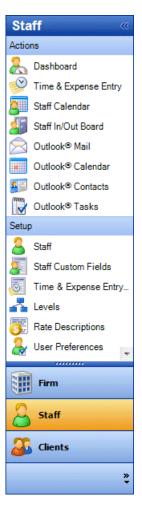

#### **Dashboards**

A "dashboard" in Practice CS is a configurable workspace that you can customize to display multiple sources of information at once. Like the dashboard in your car, which may provide information about your speed, RPMs, engine temperature, fuel level, and more, a Practice CS dashboard can provide a wide variety of information at a glance, such as a client historical data, time entry information, calendar, lists of tasks and email, time entry information, and more. The dashboard provides an

overview of numerous integrated sources of information, and is customizable to fit your needs.

Practice CS provides dashboards for firm, staff, and client information, along with a Home dashboard that you can set up to provide easy access to news feeds and other web-based resources for both your firm and your Thomson Reuters software.

#### Setting up a dashboard

To familiarize you with the concept of the dashboard, let's set up a Staff dashboard in Practice CS.

- 1. Choose View > Staff Dashboard.
- 2. Click the **Select Portlets** link in the upper right corner of the dashboard (or right-click within the dashboard and choose Select Portlets from the context menu).
- 3. In the Select Portlets dialog, mark the checkbox for the item you wish to add to the dashboard and click OK.
  - A window (or "portlet") opens within the dashboard corresponding to the selection you made.
- Add more portlets by repeating steps 2 and 3 above and marking one or more additional checkboxes.

**Note:** To remove a portlet from a dashboard, follow the steps above and unmark the checkbox for that portlet.

#### **Customizing the dashboard**

As you add items, new portlets appear on the dashboard, forming multiple columns which may be difficult to see as they get narrower with each added portlet. Fortunately, you can customize the layout of the dashboard to make the collection of portlets easier to see.

To change the layout of a dashboard, click the title bar of a portlet you want to move, hold down the left mouse button, and drag the portlet to a new location. You will see a shaded area appear when the portlet is positioned correctly for placement; release the left mouse button to "drop" the portlet in its new location.

You can arrange several portlets on the screen, in a mixture of rows and columns, simply by dragging and dropping them. Once the portlets are in

place, you can resize them by placing the cursor between two portlets, clicking and holding the left mouse button, and dragging the boundary in either direction, as shown below.

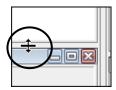

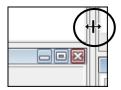

#### Adding dashboard views

To further customize a dashboard, you can add additional dashboard "views," which appear as tabs at the top of the dashboard. By spreading portlets across multiple views, you can maximize the amount of information you can view in each dashboard.

- Click the Add View link in the top right corner of any dashboard (or right-click and choose Add View from the context menu).
- 2. In the Add View dialog, enter a description for the view. This description appears in the tab at the top of the dashboard.
- 3. Click OK. A new tab is added to your dashboard.
- 4. Click the new tab to access the view you just added. You can add portlets and customize this view as you would the main view.

#### **Notes**

- Any additional views that you create for the Client Dashboard are applied to all clients.
- You can rename any view by right-clicking and choosing Edit View from the context menu.
- If you want to move a portlet from one view to another, remove it from the first view and add it to the other view, using the steps in "Setting up a dashboard" on page 25.

#### Saving dashboard layouts

Dashboard layouts provide a way for you to save dashboard configurations. There are several reasons why you may find these saved layouts useful.

- If you accidentally delete some of your dashboard views and then close Practice CS, you may not be able to remember the layout and portlets that you were using. A saved dashboard layout gives you an easy way to restore the dashboard layouts that you want.
- You may want to design one or more standard layouts for the firm that everyone in the office should have. Instead of setting them up for each staff member, or explaining how to set them up, you can create and save the layouts to share with others.
- You can assign default dashboard layouts to new staff that you hire, to save time setting up their dashboards.
- You may find it convenient to choose a dashboard layout throughout the period based on the work you are doing. Saving standard layouts allows you to easily change to a layout that fits the task at hand (billing, analysis, and so on).

To save a dashboard layout, right-click the dashboard and choose Save Layout As from the context menu.

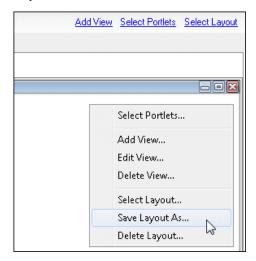

In the Save Layout As dialog, enter a name for the layout and click OK to save it.

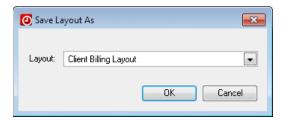

Layouts that you have saved are available by clicking the **Select Layout** link at the top of the screen. Click the button to select a saved layout from the drop-down list.

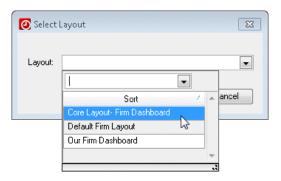

**Note:** You can select the default dashboard layouts for new staff on the Preferences tab of the Firm setup screen.

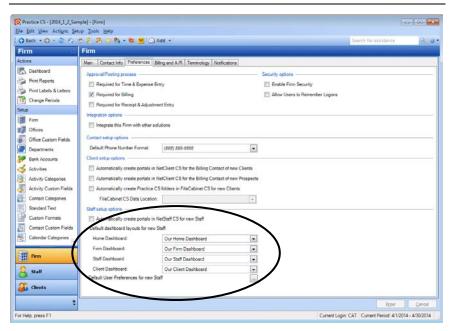

## **Getting help**

1

The online Help & How-To Center provides one-stop access to information about using Practice CS. Other resources include training and support by the CS Training and CS Support staff.

**Note:** You need an internet connection to access the Help & How-To Center, which is compatible with the latest versions of most internet browsers.

### Finding answers in the Help & How-To Center

The Help & How-To Center provides extensive information about using Practice CS, including procedures for completing various tasks, answers to frequently asked questions, tips for increasing productivity and

troubleshooting issues, alerts about timely issues, details on new features, show-me videos, guides in PDF, and more.

- You can access the Help & How-To Center from within Practice CS by any of the following methods.
  - Use the search field Search for assistance in the toolbar to search for relevant topics.
  - Click the button to open a topic that describes the current screen.
  - Press CTRL+Y or F1 to view help that is relevant to the current screen.
  - Choose Help > Help & How-To, which opens the topic Browse subjects for Practice CS.

*Tip:* You can print a topic via your internet browser's print feature.

#### Searching for information

The most efficient way to locate information is to take advantage of the robust search engine upon which the Help & How-To Center is built: the Google search engine. When searching for information in the Help & How-To Center, you can use the same strategies you use when you use Google to search for general information on the internet.

Search fields for searching the Help & How-To Center are accessible from two locations.

- From within Practice CS: Use the search field

  Search for assistance in the toolbar.
- From within the Help & How-To Center: Use the search field near the top of the topic.

Simply enter a search term or phrase and press Enter to see a list of related topics that apply to Practice CS.

For more information, see the <u>Finding answers to your Practice CS</u> <u>questions</u> topic in the Help & How-To Center.

#### Browsing topics by subject

In the Help & How-To Center, click the Browse Subjects button to view a list of categories, then click a category to view a list of related topics.

#### Viewing an index of keywords

In the Help & How-To Center, click the Index button to view an alphabetical list of keywords. Click a keyword to view the associated topic.

#### Accessing context-sensitive help

As its name implies, context-sensitive help describes the specific area in which the cursor is currently located. In Practice CS, you can access the overview topic for the current screen or dialog by pressing F1 or

CTRL+F1. You can also click the button on the far-right end of the toolbar and select the top item from the menu.

If additional topics are related to the current screen or dialog, you can click the help button and choose an item from the menu of relevant topics.

#### Viewing and printing Practice CS guides in PDF

Practice CS includes guides in PDF that you can view or print using Adobe Reader. Use the following procedure to view or print these guides. (For example, you can follow this procedure to print additional copies of this getting started guide.)

**Note:** You must have an active internet connection and Adobe Reader version 9.0 or higher installed on your computer to view and print the Practice CS guides. If you don't have the current version or if you have difficulty opening the guides, you can download and install the latest version of Adobe Reader from Adobe.com. The Reader also allows you to search on keywords and print individual pages, sections, or entire guides.

#### **Installing Adobe Reader**

If you do not have Adobe Reader installed on your computer, follow these steps to install it.

1. Choose Help > On the Web > Adobe Reader.

- 2. On the Adobe website, click the Adobe Reader button.
- 3. If you do not want to install the Google Toolbar, clear the *Free Google Toolbar* checkbox.
- 4. Click the Download button.

**Note:** If the Adobe Download Manager is not installed on your computer, you must follow the prompts to install it. If an information bar appears at the top of the browser window, click it and select Install This Add-on for All Users on This Computer to install the Adobe Download Manager.

The Adobe Download Manager opens and shows the progress of the download and installation of Adobe Reader. When the installation is complete, click the Close the Download Manager button.

**Note:** If you have an earlier version of Adobe Reader than 9.0, you can uninstall the earlier version. This prevents you from having two versions of the Reader installed on your computer.

#### **Viewing Practice CS guides**

To view or print a guide, follow these steps.

- 1. From the Practice CS View menu, choose any dashboard.
- 2. Click the **Select Portlets** link at the top of the dashboard.
- 3. Mark the Practice CS Library checkbox, and click OK.
- 4. In the Practice CS Library portlet, click Help Videos & PDFs.
- 5. Click the link for the PDF you want to view or print.

#### **Notes**

- To view and print user bulletins, choose Help > Bulletins.
- For information on using Adobe Reader, see the commands available in the Adobe Reader Help menu.

#### Getting help from CS Support and other resources

The Help & How-To Center, which is accessible by choosing Help > Help & How-To if you have an active internet connection, should answer any questions you might have about Practice CS. We encourage you to use this resource whenever you encounter questions while working in Practice CS. However, if you need to contact CS Support or want to explore training and other resources, you can do so by one of the following methods.

#### Access the Support page of the CS website

- Choose Help > Additional Resources > General Support Information to access the Support page of the CS website where you can do either of the following tasks.
  - Click the Contact Us link to contact CS Support via the internet.
  - Click other links for application release and version information, system requirements, and other information about CS Professional Suite applications.

#### Send an email message to CS Support

 Choose Help > Additional Resources > Ask Support via E-mail to send an email message to CS Support.

#### **Calling CS Support**

If you have questions that are not answered by this guide, the help, or our website, please call CS Product Support at 800-968-0600, press **2**, and listen to the available options.

You can get optimal service and use your telephone time most efficiently if you have a very specific explanation of the issue when you make the call. You might want to write brief notes on some of the symptoms occurring on the computer or print out any error messages related to the issue. Your notes might include the following:

- The version number of the program you are using. (To obtain this information, choose About Practice CS from the Help menu.)
- The operating system that you are using.
- The specific nature of the issue.
- The steps that preceded the issue.

- Whether this issue occurs with more than one client or on other computers.
- The full error message and when it occurs.

#### Access the CS website and the ARNE Community

- Choose Help > On the Web and click one of the following links.
  - CS Professional Suite Home Page This page includes access to information and resources for all CS Professional Suite applications.
  - ARNE Community The ARNE Community is an informal online forum where users of CS Professional Suite applications can exchange ideas with other users from across the country. The ARNE Community is free to all CS Professional Suite users.

#### Training and consulting

We offer training courses and consulting services for Practice CS and other applications. For complete details, please visit the Training section of our website at cs.thomsonreuters.com/training.

# Setting Up Practice CS

This chapter provides instructions for setting up the program prior to using it for processing. Though no two firms are the same, performing the setup tasks presented in this chapter will help you to derive maximum benefits from Practice CS.

In this chapter we present a sequence for setting up the program that you can use as a general guide for your firm's setup, and we explain how many of the setup tasks relate to later tasks or processes. Though much of the setup process for Practice CS can be performed on the fly while setting up other areas of the program, we will proceed through program setup in a logical sequence that will work for a typical firm. We recommend that you follow this sequence as you set up your own installation of the program.

### Sample data

The examples in this chapter use the Sample database that comes with Practice CS. If you want to follow along with the procedures in this chapter, we encourage you to do so using Sample so that you can practice these setup steps without affecting your firm's database.

**Note:** You cannot transfer data from one Practice CS database to another.

Practice CS also includes a database called **SetupDatabase.bdf** that you may find useful when first setting up your firm. This database contains some of the same information as the Sample database, without client, accounts receivable, or WIP data. Using this database can help you set up your firm's database without starting completely from scratch.

If you want to use SetupDatabase.bdf as the starting point for setting up your firm's database, you will need to restore the database through Practice CS. The database can be found on the Practice CS CD or in the download folder in a subfolder named Data. To restore the database, open Practice CS, choose File > Restore, navigate to the Data folder, select the database, and click OK. You must then assign it a name in the *New Firm* name field, and click OK to restore the database to Practice CS.

### **Initial setup tasks**

Before you begin setting up the core components of Practice CS, there are a few items that you should consider setting up first. Performing these tasks now will better prepare you for other setup tasks that you will perform later.

#### **Changing periods**

Before you begin program setup, it is a good idea to set the program's processing period to the period before you plan to begin processing (you will roll the dates to that period later).

- Choose Actions > Change Periods.
- 2. In the Change Periods dialog, edit the dates for your firm's current year.
- 3. Edit the current period to the dates for the period prior to when you plan to begin using Practice CS for processing.

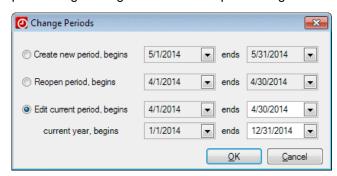

4. Click OK when finished.

#### Specifying file locations

In the File Locations dialog, you can direct Practice CS to the data locations for UltraTax CS,<sup>®</sup> Creative Solutions Accounting<sup>™</sup> (CSA), FileCabinet CS, Accounting CS,<sup>™</sup> Service Bureau Payroll CS,<sup>®</sup> and Fixed Assets CS.<sup>®</sup> Data locations must be entered if you plan to share data between these programs.

1. Choose Setup > System Configuration > File Locations.

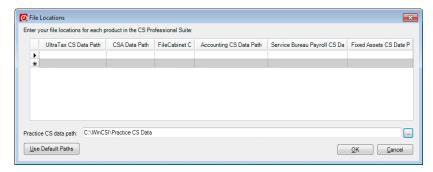

Click the field corresponding to the data location you want to specify, then click the Browse button next to that field and navigate to the appropriate folder in the Browse For Folder dialog.

*Tip:* If your firm used the default installation folders for all CS Professional Suite products, click the Use Default Paths button.

3. Click OK to close the Browse For Folder dialog, and click OK again to close the File Locations dialog.

**Note:** If necessary, you can specify multiple locations for another application's data. Use the extra rows in each column to specify additional data locations.

### Choosing default invoice and statement formats

When performing later setup tasks, it will be helpful to have selected default invoice and statement formats for all new records. You do not necessarily have to customize those formats now — you can merely name the default formats, then customize them later.

1. Choose Setup > Custom Formats.

2. In the Custom Formats screen, add new invoice and statement formats that you will use as your firm's default formats.

For now, you can add placeholder invoice and statement formats that will serve as your defaults. Later, you will customize these formats for your firm. For more detailed information on customizing formats, see "Customizing invoice and statement formats" on page 104.

To add your default formats, right-click within the formats list and choose Add Invoice or Add Statement. The Format Wizard opens to the Main tab.

- 3. In the Main tab, enter the name for the format (e.g., Standard Invoice).
- If desired, click Next on each screen of the wizard and modify the information as appropriate. You can return to the Format Wizard later if necessary.
- 5. Click Finish to close the Format Wizard.

Repeat steps 2 through 5 above to create additional formats as necessary. You will want to add at least one invoice format and one statement format before continuing program setup. When you set up firm information, you will designate default invoice and statement formats that will be assigned automatically to each new client record that you add to Practice CS.

#### Setting up service charges

If your firm assesses service charges on past due client balances, the firm administrator (or staff member with security permission to add and edit billing information) should enter service charge information into the program. When you set up firm information, you will be able to enable service charges and to designate a service charge to serve as your firm's default.

**Note:** Service charge is one of many user-defined terminology variables in Practice CS. Your firm may refer to service charges by a different name. If so, the name of the Service Charges setup screen will reflect the user-defined term you have chosen. You can view the default names for user-defined items by choosing Help > Enable Default Terminology (or by pressing CTRL+SHIFT+H).

For more information on user-defined terminology, see "Terminology tab" on page 49.

- 1. Choose Setup > Service Charges.
- 2. Click the Add button.
- 3. Enter an appropriate description for the service charge in the *Description* field.

The description you enter should be easily identifiable by anyone applying service charges.

4. In the *Annual Rate* field, enter a rate as a percentage (up to four decimal places).

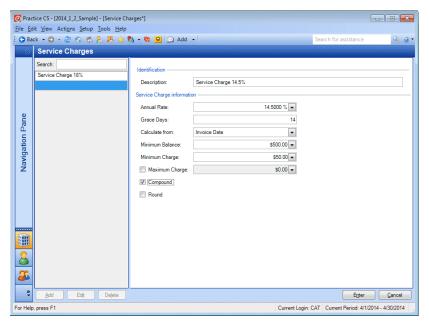

Use the remaining fields to enter additional attributes for the service charge, as appropriate.

#### Notes

- An asterisk appears in the title bar of the program when you have made changes to a screen but have not yet re-saved that screen.
- You can add, edit, or delete service charge entries on the fly by right-clicking in a related field elsewhere in the program and choosing the desired action from the context menu. An example of such a field is the Assess Service Charges, use rate field in the Billing tab of the Client setup screen.

#### Setting up links

You can link some items in Practice CS to documents, folders, web pages, interactions, FileCabinet CS documents, or GoFileRoom<sup>®</sup> documents. Links can be added for clients, engagements, engagement templates, projects, project templates, tasks, task templates, invoices, and statements.

To add a link, follow these steps.

- 1. Open the screen or dialog for the item (for example, the Project dialog) and click the Links tab.
- Right-click within the Links tab and choose the appropriate command from the context menu:
  - Add Files
  - Add Folder
  - Add Web Page
  - Add Interactions
  - Add FileCabinet CS Document
  - Add GoFileRoom Documents
- 3. Navigate to and select the item to which you want to link, then click OK. (For files, click Open.)

### Setting up custom fields

Practice CS offers the ability to set up custom fields and groupings for offices, staff, activities, clients, engagements, projects, and tasks. These custom fields enable you to further customize the program based on your firm's unique needs, providing the flexibility to track any type of data you want and to report by groupings not currently offered in the program.

If your firm needs a way to track additional information for offices beyond that already provided on the Offices setup screen, you can add custom fields to track this information. For example, if you would like a custom field listing cross streets for the various offices, follow these steps.

- From the Setup menu, choose Custom Fields > Offices.
- 2. In the Office Custom Fields screen, click the Add button.
- 3. In the *Description* field, enter **Cross streets**.
- 4. In the *Type* field, select the field type from the drop-down list. Available field types are checkbox, date, list, number, staff list, and text. For this example, select **Text**.
- 5. Enter a numeral in the *Length* field to specify the maximum number of characters you can enter in the text field (up to 4000).
- Click the Enter button to save the custom field.

The custom fields that you add are available in the Custom Fields tab of the Offices, Staff, Activities, and Clients setup screens.

**Note:** For each of the core setup areas except Firm (Offices, Staff, Activities, and Clients), you can set up an unlimited number of custom fields.

### Firm setup

Use the Firm setup screen to enter information about your firm and to enable features of the program that your firm will use. When you have finished entering information on all tabs, click Enter to save your changes.

▶ To open the Firm setup screen, choose Setup > Firm.

#### Main tab

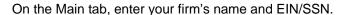

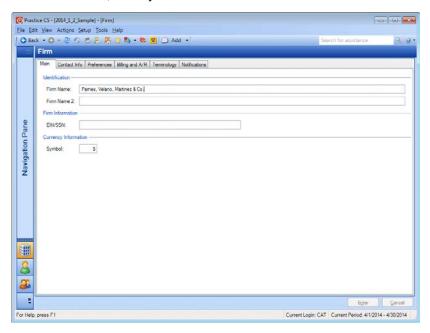

#### **Contact Info tab**

On the Contact Info tab, enter information for your firm's home office. If you set up multiple offices for your firm, the information entered here will be shared with the office you designate as your home office. See "Setting up offices" on page 54 for more information on setting up offices.

#### Categories

For more information on contact categories and setting them up in Practice CS, see "Setting up groupings" on page 56.

#### **Additional Contacts**

You can set up an unlimited number of additional contacts for the firm. For example, your firm may have business affiliates, such as the firm's attorney, with which staff need to communicate frequently. You can set up the affiliate as a firm additional contact so that their contact information is available to anyone in the firm with the proper security.

#### **Associations**

Use the Associations section to associate a contact with other clients, staff, and offices in Practice CS. When you associate a contact with a client, staff member, or office, that contact becomes and additional contact for that entity. By creating associations between contacts, you can access all additional contacts in one place, giving you the ability to look up any contact to see which other clients, staff, or offices they are associated with. You can also set up business associates (such as a law firm or bank) just once in the program.

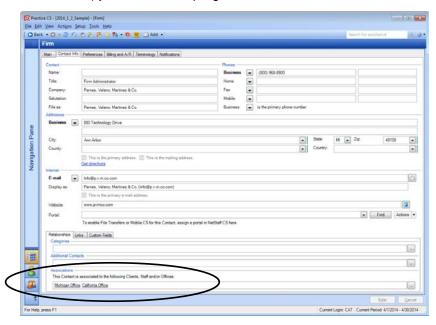

#### Preferences tab

Use the Preferences tab to activate the approval and posting process for time and expense entry, billing, and receipts. You can enable firm security by requiring a password to log into the program, and allow staff to have the program remember their passwords. You can also indicate whether the current firm database should be integrated with other CS Professional Suite applications. If your firm is licensed for NetFirm CS, you can choose whether to automatically create NetClient CS<sup>®</sup> or NetStaff CS<sup>®</sup> portals when adding new clients, prospects, or staff to Practice CS. Mark the checkbox next to each item you wish to enable.

In the Staff setup options section, your firm can assign default layouts for the Home, Firm, Staff, and Client dashboards.

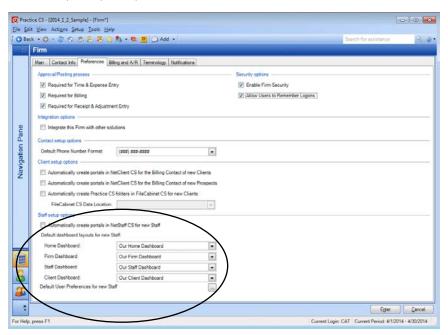

You can also click the browse button to choose the default user preferences for new staff. These firm preferences provide a convenient way to assign a specific setup for new staff without having to do so on an individual basis.

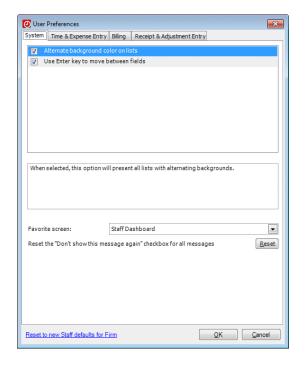

#### **Enabling firm security**

- 1. On the Preferences tab of the Firm setup screen, mark the *Enable Firm Security* checkbox.
- 2. Click the Enter button.
- 3. The program will prompt you to log in as ADMIN and assign all staff to security groups. Click Yes.

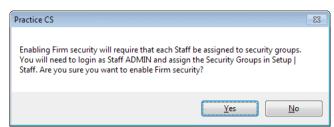

4. From the File menu, choose Close Firm.

#### Creating the firm password

- 1. From the File menu, choose Open Firm.
- 2. In the login dialog, enter **ADMIN** in the *Staff ID* field and click OK.

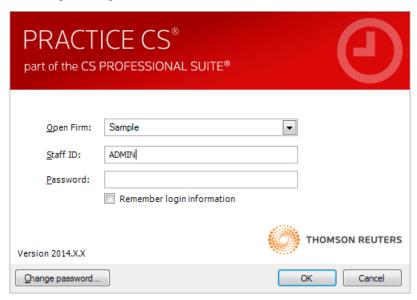

 Because this is the first time you have logged in since you enabled firm security for the Sample firm, the program will prompt you to create a password. For this exercise, enter password (all lower case) in the New Password field. Enter password again in the Confirm New Password field.

#### **Notes**

- Passwords are firm-specific. Changing the password for the ADMIN account in the Sample database will not affect the password for your firm's database.
- You should choose a "strong" password for your firm database's ADMIN account — something that is not easily guessed and contains a combination of numerals and upper- and lower-case letters. Any password you create should be something that you can easily remember.

Setting up security levels will be discussed further beginning on page 58.

4. Click OK.

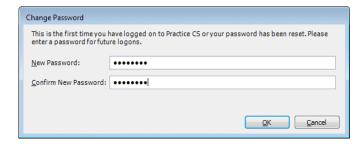

#### Integrating with other programs

▶ Choose Setup > Firm to re-open the Firm setup screen.

On the Preferences tab, you can mark the *Integrate this Firm with other solutions* checkbox to integrate Practice CS with other CS Professional Suite programs for which you are licensed. With integration enabled, you can populate your client list with clients from UltraTax CS, and send invoice information from UltraTax CS and CSA directly to Practice CS, saving time and reducing redundant data entry.

You also need to set up UltraTax CS and/or CSA to send invoice information to Practice CS. See each program's help for more information.

Note: You can only mark this checkbox for one firm database at a time.

-

#### Billing and A/R tab

Use the Billing and A/R tab to set firm defaults for invoices, statements, and service charges. If you have established an account for processing credit card or ACH transactions through Practice CS, use the link on this screen to enable those transactions and configure your CS Payment account. You can also enter up to five different dunning messages corresponding to the number of periods a balance is outstanding, and enter text that describes your firm's accounts receivable terms.

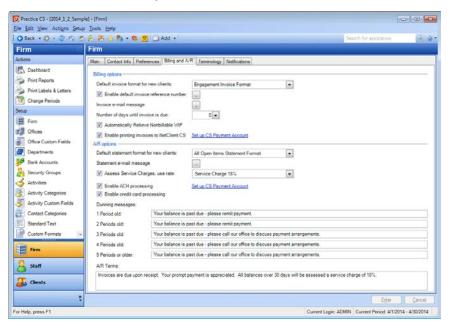

In the *Default invoice format* and *Default statement format* fields, choose the formats that you added previously in "Choosing default invoice and statement formats" on page 37. These formats will be added by default to all new client records you create, though you can override the default selection. The value you enter for number of days until the invoice is due will also be the default for new client records.

If your firm assesses service charges, mark the Assess Service Charges, use rate checkbox and choose a default service charge from the accompanying drop-down list, which will be the default value added to new client records. Then enter dunning messages and A/R terms in the appropriate fields.

**Note:** For more information on setting up credit card or ACH processing through Practice CS, including application forms and terms and conditions for an InterceptEFT account, refer to the topic <u>Credit card and ACH processing in Practice CS</u> in the Practice CS Help & How-To Center.

#### Benefits tab

If your firm is licensed for the add-on Staff Management module, a Benefits tab appears on the Firm setup screen. For more information on this tab, see the <u>Practice CS Staff Management WalkThrough</u>, available from the topic <u>Viewing Practice CS guides in PDF</u> or through the Practice CS Library portlet.

### Terminology tab

In the Terminology tab, you can customize the descriptions of certain items in the program. For example, your firm might use the term "employee" instead of "staff." Each change you make will affect the terminology displayed in the program. You can choose Help > Enable Default Terminology to temporarily restore the default terms.

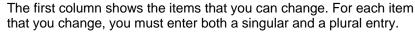

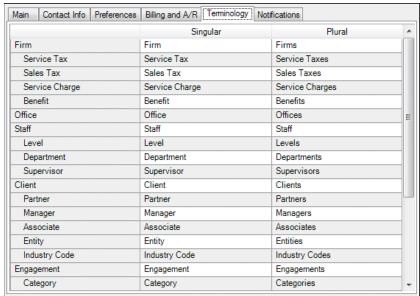

When you have completed all tabs of the Firm setup screen, click Enter to save your changes.

#### Notifications tab

If you are licensed for the Project Management, Client Management, or Staff Management modules, the Firm setup screen will also have a Notifications tab. Please see "Setting up notifications" page 89 for more information.

#### Setting up taxes

Practice CS includes two tax-related items for you to set up: taxing authorities and tax areas. Taxes that you set up in Practice CS can be applied to your firm's invoices quickly and easily.

#### Setting up taxing authorities

Use the Taxing Authorities setup screen to set up various state and local sales and service taxes to be applied to your firm's invoices. You may

need to set up different taxes depending on where your firm or client does business, whether there are state and/or local sales taxes, and whether there are applicable service taxes.

Taxing authorities are a subcomponent of tax areas, and must be set up first. Multiple tax authorities can be combined into tax areas that are assigned to clients and consist of all the taxes your firm must charge to clients for a specific location or type of work.

- 1. Choose Setup > Taxes > Taxing Authorities.
- 2. Click the Add button.
- 3. Enter a unique description for the taxing authority in the *Description* field.
- 4. Enter the tax rate in the Rate field.
- 5. In the *Type* field, indicate whether the tax is a sales or service tax.

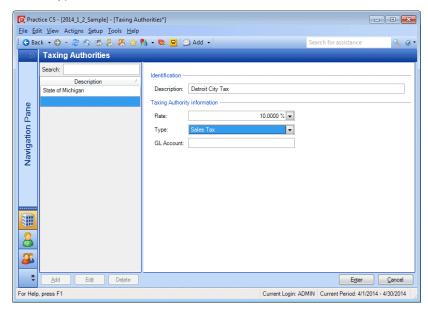

6. If applicable, use the *GL Account* field to track the GL account number for later export to CSA. If necessary, you can override this account number during the export process by changing the export options.

#### 7. Click Enter to save.

**Note:** You can add, edit, or delete taxing authorities on the fly by rightclicking in a related field elsewhere in the program and choosing the desired action from the context menu.

#### Setting up tax areas

Use tax areas to group all of the taxing authorities for a given area, enabling you to select a single tax area rather than multiple taxing authorities when applying taxes to your fees.

You may set up a tax area using only one taxing authority, but you have the flexibility to set up a tax area that combines an unlimited number of taxing authorities, such as state sales and service taxes with county sales taxes.

- 1. Choose Setup > Taxes > Tax Areas.
- 2. Click the Add button.
- 3. Enter a unique description for the tax area in the Description field.

4. Using the drop-down lists in the Taxing Authorities column of the Taxing Authority information grid, choose one or more taxing authorities to combine for the tax area. Note that *Rate*, *Type*, and *GL Account* are read-only fields.

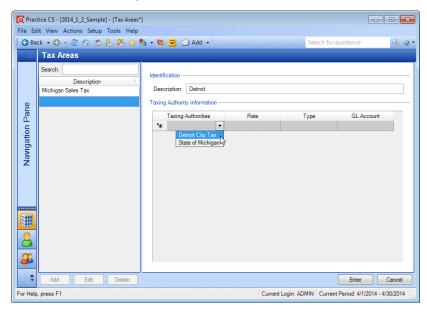

**Note:** You can add, edit, or delete tax areas on the fly by right-clicking in a related field elsewhere in the program and choosing the desired action from the context menu.

## Office setup

If your firm has more than one office, you can create separate office records for each one. You then can assign staff and client records to specific offices, enabling you to filter staff and client data by office.

#### Setting up custom fields for offices

Before you set up office records for your firm, you first may want to set up custom fields for your offices, as described in "Setting up custom fields" on page 41.

#### Setting up offices

Use the Offices setup screen to designate a home office and to enter information for your firm's additional offices.

- 1. To open the Offices setup screen, choose Setup > Offices.
- Click Add to add another office, or Edit to edit an existing office record.
- 3. In the Main tab, enter an ID and description for the office. If this office is to be the firm's home office, mark the *This is the home Office* checkbox.

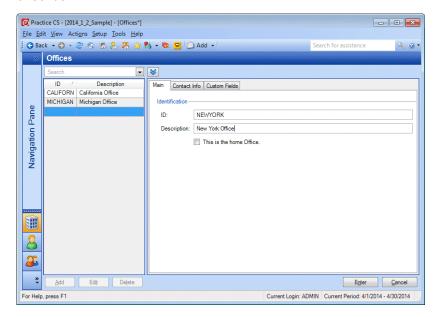

4. In the Contact Info tab, add the contact information for the office.

You can also use the Contact Info tab to assign contacts to contact categories. For more information on contact categories and setting them up in Practice CS, see "Setting up groupings" on page 56.

#### **Notes**

- If your firm has a single office, you can enter and update the Home Office information in the Contact Info tab of the Firm setup screen. Information you enter there will also update the Home Office information in the Offices setup screen.
- If your firm has multiple offices, the information for the office you designate as the Home Office in the Offices setup screen (Setup > Offices) appears in the Contact Info tab of the Firm setup screen. You can add additional offices in the Offices setup screen.
- 5. In the Custom Fields tab, enter information in any fields that appear.

**Note:** You can add custom fields for this and other screens by choosing Setup > Custom Fields, then the name of the screen where you want the custom fields to appear. For more information, see "Setting up links" on page 40.

### Staff setup

Before you set up individual staff records, you should set up other information that you will use during staff setup, such as staff department and staff level groupings, staff rate descriptions, security groups (if your firm will use the security features in Practice CS), and custom fields.

If your firm is licensed for the add-on Staff Management module, you will also want to set up staff skill areas and skill ratings.

Staff levels are descriptive labels for staff, such as partner, manager, and associate. You should set up the staff level groupings to mirror your firm's structure.

Groupings such as these are useful for filtering lists and creating reports. For example, by associating each employee with a specific department, you can run a monthly report for all staff in a department, or a report for all staff broken down by department. Similarly, by assigning each employee to a staff level, you can generate reports with data grouped by partners, managers, associates, or any other titles used by your firm.

#### Setting up groupings

For the example below, we will create a staff department grouping, but the process for creating other groupings in other core areas of the program is the same. Other groupings include staff levels, activity categories, client entities, client engagement categories, and contact categories.

Once you set up groupings, you can select them on the setup screens to which they pertain.

To create a staff department grouping, follow these steps.

- 1. From the Setup menu, choose Groupings > Staff > Departments.
- 2. In the Staff Departments screen, click the Add button.

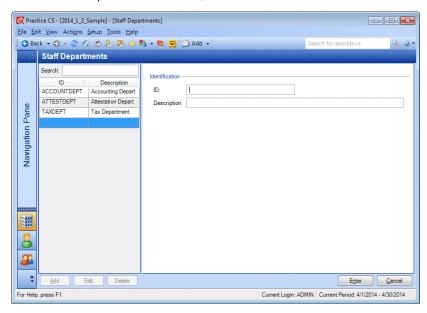

- 3. Enter a name for the grouping in the *ID* field.
- 4. Enter a description for the grouping in the *Description* field.
- 5. Click the Enter button to save the new department, which is now available for selection in the Staff setup screen.

#### Setting up staff skill areas and skill ratings

If your firm is licensed for the add-on Staff Management module, you should also set up skill areas and skill ratings for your staff. Choose Setup > Staff Skill Areas to set up skill areas, which represent the types of work done by your staff. Choose Setup > Staff Skill Ratings to set up skill ratings, which establish a scale of competency (sample ratings might be novice, average, expert, and so on). You will use skill areas and skill ratings later during staff setup when you create skill sets for each staff member.

### Setting up staff rate descriptions

Staff rate descriptions provide a way for your firm to distinguish between various billing rates. For example, if your firm bills for audit, consulting, and tax services at different rates, you can add separate rate descriptions for them. These descriptions are then available in the Rates tab of the Staff setup screen, where you can set up hourly rates for each employee to match your firm's rate descriptions. These rates can then be applied to your clients' engagements (Setup > Clients > Engagements tab) and/or activities (Setup > Activities > Main tab), and they appear during time entry.

You can set up an unlimited number of staff rate descriptions.

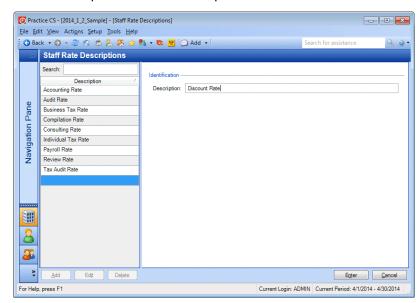

Choose Setup > Staff Rate Descriptions.

- Click the Add button to enter a new record.
- Enter a description of the rate in the Description field, such as "Discount Rate" or "Premium Rate."
- 4. Click the Enter button to save the record.

**Note:** "Staff" is a user-defined terminology variable; your firm may refer to staff by a different name. If so, the name of this screen will reflect the user-defined term you have chosen. You can view the default names for user-defined items by choosing Help > Enable Default Terminology (or by pressing CTRL+SHIFT+H).

#### Setting up security groups

If your firm decides to use the security features in Practice CS, your firm administrator can use the Security Groups screen to set up program security for the firm. Using security groups, the firm administrator can assign staff various levels of security permissions for program access, protect the product's features, and secure your firm's database.

Once you have established security groups for your firm, you can assign each staff member to one or more groups via the Security tab in the Staff setup screen. For more information, refer to the Staff screen > Security tab step beginning on page 64.

**Note**: Before you can set up security groups, you need to enable firm security. See "Enabling firm security" on page 45. You must then exit the program and log in again using the **ADMIN** account.

To create, modify, or delete a security group, follow these steps.

1. From the Setup menu, choose Security Groups.

In the Security Groups screen, the selection list shows the descriptions of security groups that have already been set up. In this screen you can create, modify, and delete security groups, and review permissions assigned to security groups.

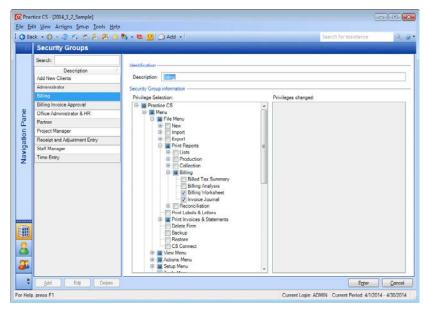

 To create a security group, click the Add button and enter a name in the *Description* field. In the Privilege Selection tree, click the 
 ■ button to expand the list, and mark the checkboxes next to the permissions you want to assign to the security group. -

3. To edit a security group, click the description in the Security Groups selection list, click the Edit button, and mark the checkboxes next to the permissions you want to add or remove from the group.

Each time you make a change in the Privilege Selection pane, the results of that change are displayed in the Privileges changed pane. For example, if you change the Biller security group by marking the *Edit Prior Period Invoices* checkbox, the Privileges changed pane shows you which areas of the program are affected by that change.

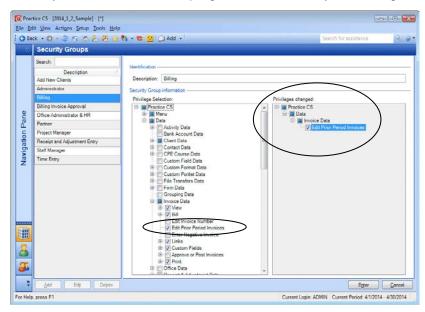

**Note:** The Privileges changed pane only shows the results of your most recent change.

For more information about the relationship among security privileges, see the topic More about security privileges in the Practice CS Help & How-To Center.

- 4. Click the Delete button to delete a selected security group. Note that you cannot change or delete the Administrator security group. The Administrator group has all security privileges. All firms must assign at least one staff member to the Administrator group to ensure that all areas of the program can be accessed.
- 5. When finished, click the Enter button.

6. Choose File > Close Firm to log out of Practice CS as staff ADMIN.

**Note:** If a staff member belongs to multiple security groups that have different settings for a security privilege, the staff member will be granted the privilege. For example, if one assigned group allows a staff member Add privileges for Access Other Staff and the other group does not allow that privilege, the staff member will be granted Add privileges.

#### Setting up custom fields for staff

The process for creating custom fields for staff records is similar to that for creating custom fields for office records. See "Setting up custom fields" on page 41.

#### Setting up staff records

Use the Staff setup screen to enter employee data such as personal address and contact information and staff billing rates. For this example, we will use the Sample database to set up a staff member.

- 1. Choose File > Open Firm to log back in to Practice CS.
- On the login screen, enter CAT in the Staff ID field.
- 3. Leave the Password field blank.
- 4. Click OK.
- Because this is the first time you have logged in as CAT since you enabled security, you will be prompted to set up a password. Enter password in the New Password and Confirm New Password fields, and click OK.

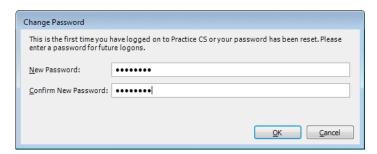

- 6. From the Setup menu, choose Staff.
- 7. Click the Add button to add a new employee record, or Edit to make changes to an existing record.
- 8. On the Main tab, record information for the employee such as staff name, Social Security number, date hired or left, and CPA educational requirements.

You can also assign the employee to groupings, which are useful for filtering the staff list and for creating reports to analyze staff activities. To learn more about groupings and setting them up in Practice CS, see "Setting up groupings" on page 56.

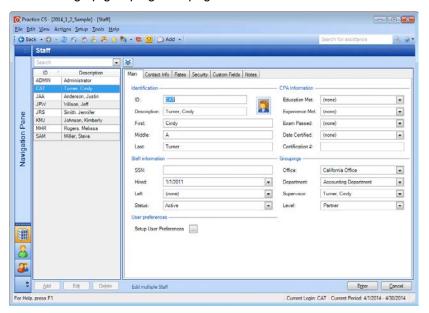

**Note:** If you have security permission, you can open any of the Groupings drop-down lists and right-click to add, edit, or delete an item "on the fly."

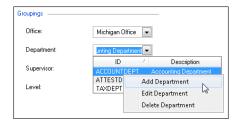

9. Use the Contact Info tab to record a staff member's name, address, phone, fax, and email information.

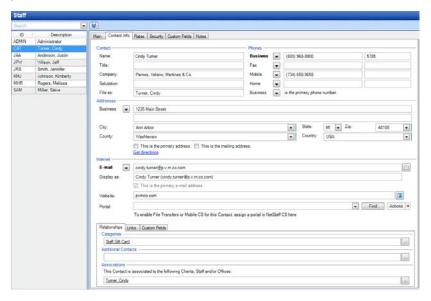

You can also use this tab to assign employees to contact categories, which enable you to sort contacts according to groupings that you define. The contact categories you create can be used with all of your contacts, whether they are your own staff or external contacts such as clients. For more information on contact categories and setting them up in Practice CS, see "Setting up groupings" on page 56.

10. Use the Rates tab to specify the employee's cost rate and billing rates.

The Rates tab displays rate descriptions you entered in the Rate Descriptions setup screen. For more information on entering rate descriptions in Practice CS, see "Setting up staff rate descriptions" on page 57.

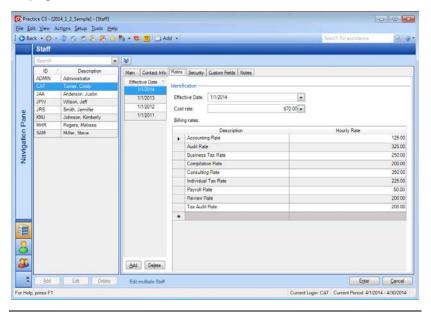

**Note:** Each rate table has an effective date. When you select an effective date from the list on the left, this tab shows the cost and billing rates for that effective date.

11. Use the Security tab to assign an employee to one or more security groups. The Privileges tree on the right shows all areas of the program to which each security group has access. To add a staff member to a security group, mark the checkbox for that group. The Security tab displays security profiles you entered in the Security Groups setup screen. For more information on setting up security groups in Practice CS, see "Setting up security groups" on page 58.

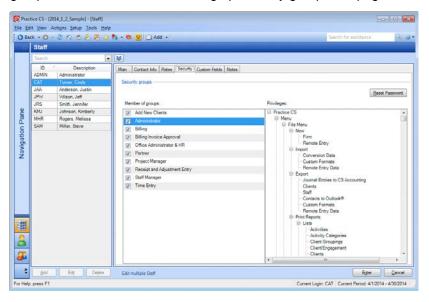

#### Notes

- There is no limit to the number of groups a staff member can belong to.
- If firm security is enabled and staff members do not have any security groups selected, they will not be able to log in to the program.
- If a staff member belongs to multiple security groups that have different settings for a security privilege (for example, one security group has add / edit / delete permission and the other group does not), the staff member will be granted the privilege.

12. On the Custom Fields tab, enter applicable information for any available fields.

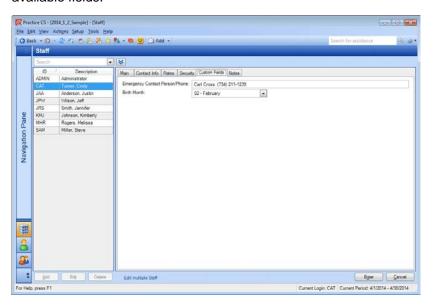

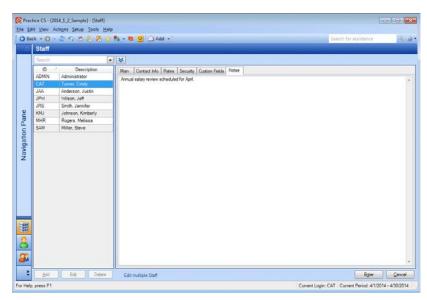

13. In the Notes tab, enter any information you would like to track about a staff member.

# Setting up staff management tools

The separately licensed Staff Management module enables you to assess staff performance relative to targets set for them, to facilitate staff work assignments by defining qualifications and adding items to work queues, and to track benefits such as comp time, and more. To take advantage of these features, you should perform some initial setup tasks.

### Setting up staff skill sets

Skill sets are comprised of skill areas, which are categories of work that your firm performs, and skill ratings, which denote the level of a staff member's expertise. For example, a staff member may be highly skilled at preparing individual tax returns. You could assign that staff member a rating of "expert" for a "1040 return" skill area.

Define skill areas by choosing Setup > Staff Skill Areas, and define skill ratings by choosing Setup > Staff Skill Ratings. Once skill areas and skill ratings are defined, you can create skill sets for each staff member on the Staff setup screen (choose Setup > Staff > Skill Set tab).

#### Setting up qualifications filters

With staff skill sets established, you will want to set up staff qualifications filters that can be applied to your firm's work. For example, if your firm is also licensed for the Project Management module and you want to restrict the assignment of certain projects to staff with high levels of expertise in a skill area, you can create a filter for such staff and attach it to the relevant projects.

To set up a filter and apply it to a project, choose Setup > Manage Projects, double-click a project to open the Project dialog, and click the button next to the *Staff qualifications* field in the Assigned section to open the Staff Filters dialog. Click the Add button and define a filter for the desired skill sets. When the filter is complete, click Enter, click Done, and choose the filter in the *Staff qualifications* field.

You can then either assign the project to a qualified staff member, or add it to the firm's work queue, where a qualified staff member can select it.

You can also set qualifications for project and task templates, so that new projects and tasks have qualifications defined by default.

For more information on setting up filters, see "Filtering your data" on page 107.

### Setting staff target hours

To set target hours for a staff member, choose Setup > Staff > Targets tab. On this tab you can define targets for different times of year, entering target work hours for each day of the week and specifying a percentage of hours that should be billable. Practice CS calculates the weekly work hours and billable hours. Choose a billing rate for each time period to have Practice CS calculate a target billable amount.

With target hours entered for your staff, you can monitor staff performance using the Targets tab of the Manage Staff screen.

### Setting up staff benefits

To track staff benefits using the Staff Management module, you need to perform the following setup tasks:

- Specify the current benefit year and enter firm holidays on the Firm setup screen. Choose Setup > Firm > Benefits tab.
- Enable comp time, if applicable, by marking the checkbox on the Benefits tab of the Firm setup screen.

- Add activities with a class of Administrative and an administrative type of Accruable Benefit, then set up accrual rates and carryovers. Choose Setup > Activities. For more information on setting up activities, see "Activity setup" on page 74.
- Activate accruable benefits and comp time for staff and enter effective dates and beginning balances, as applicable.
- If your firm uses the security features in Practice CS, allow access to comp time (if applicable) and schedule items. Choose Setup > Security Groups, and for the applicable security groups, mark checkboxes for the following:
  - Enter Comp Time (if applicable) under Actions Menu > Time & Expense Entry > Enter Time & Expenses. This enables your staff to enter comp time transactions during time entry.
  - Schedule Items under Setup Menu. This enables your staff to view schedule information and submit benefits requests, such as vacation requests.

For more information on setting up security, see "Setting up security groups" on page 58.

# Editing multiple staff records

The Edit Multiple Staff dialog provides a quick way to edit information for multiple staff members at one time, or to copy staff billing rates from one staff member to one or more others.

To open the Edit Multiple Staff dialog, click the **Edit multiple Staff** link at the bottom of the Staff setup screen.

### Editing information for multiple staff members

To change information for multiple staff members simultaneously, follow these steps.

1. In the Edit Multiple Staff dialog, click the *Change Staff information* option and click Next.

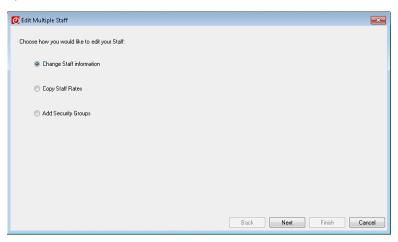

**Note:** If your firm is licensed for Staff Management, this dialog includes *Change Staff Benefits*, *Copy Staff Targets*, and *Add Staff Skills* as additional options.

2. In the left pane, select the staff members whose records you want to change and click the Select button to move them to the right pane. When finished with your selections, click Next.

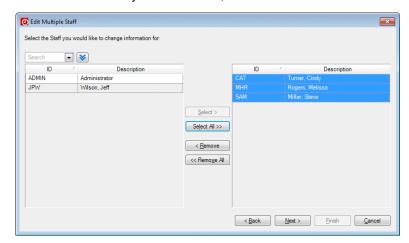

**Note:** To select multiple staff, hold down the CTRL key as you make your selections.

- 3. In the first field, select the field that you want to change for the selected staff members.
- 4. In the next field, enter or select the new value for the field.

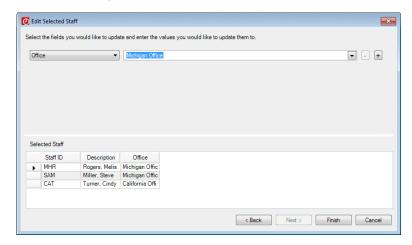

- 5. If you want to change additional fields, click the 🛨 button and repeat steps 3 and 4 above.
- 6. When finished selecting fields and new values, click Finish.
- 7. Click Yes to confirm the changes.

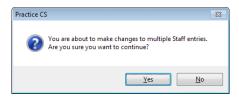

### Copying staff billing rates

The following procedure enables you to copy the billing rates used for one staff member to the records of one or more other staff members.

1. In the Edit Multiple Staff dialog, click the *Copy Staff Rates* option and click Next.

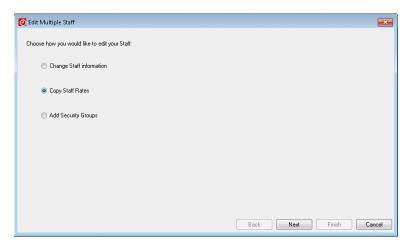

2. In the left pane, select the staff members to copy staff rates to and click the Select button to move them to the right pane. When finished with your selections, click Next.

**Note:** To select multiple staff, hold down the CTRL key as you make your selections.

3. In the first field, select the staff member whose rates you want to copy to the other staff members' records.

4. In the second field, select the effective date for the set of rates you want to copy. For example, if you want to copy the rates from when the staff member was hired, select the hire date or earliest date. You can verify the rates to be copied in the grid below the fields.

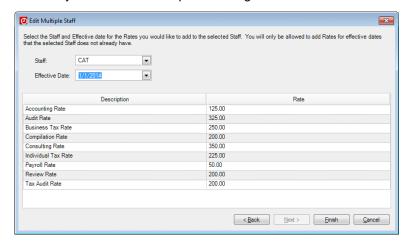

- 5. Click Finish.
- 6. Click Yes to confirm the changes.

# **Exporting staff records to FileCabinet CS**

If your firm is licensed for FileCabinet CS, you can export staff from Practice CS to FileCabinet CS. This process creates a drawer for each exported staff member in FileCabinet CS, eliminating the need to set up drawers manually. You can also choose to create a Practice CS folder for each new drawer.

- 1. Choose File > Export > Staff.
- 2. On the Export Staff screen, mark the FileCabinet CS checkbox.

3. If you want to create a Practice CS folder in each new staff drawer, mark the *Create a Practice CS folder in FileCabinet CS Clients* checkbox.

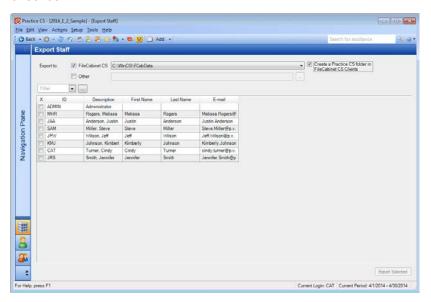

- 4. Select the staff you want to export by marking the checkboxes for each. You can filter the staff list to narrow your selection.
- 5. When your selections are complete, click the Export Selected button. Practice CS exports the selected staff members to FileCabinet CS and creates drawers for each of them.

**Note:** To export staff to an XML file, mark the *Other* checkbox, click the button and navigate to the folder where you want to save the file.

# **Activity setup**

74

When your firm performs services for clients, these services can be broken down into various types of activities, for which there may also be associated expenses. In Practice CS, activities represent both the services the firm performs and the associated expenses. When you enter

time and expenses in Practice CS, you are required to select an activity that represents the service or the expenses associated with that service. Because much of the billing and reporting in Practice CS is based on activity codes, it is important that firm partners and administrators plan the structure of their activity codes very carefully.

Before you set up firm activities, you should first set up information that will be used during activity setup, including activity categories and custom fields.

**Note:** Activity is a user-defined terminology variable; your firm may refer to activities by a different name. If so, the name of the Activities setup screen will reflect the user-defined term you have chosen. You can view the default names for user-defined items by choosing Help > Enable Default Terminology (or by pressing CTRL+SHIFT+H).

# About activities and engagements

One of the most important decisions you will make while setting up Practice CS is how to structure your activities and engagements in the program to describe the services you provide to your clients. The activities that you set up in Practice CS represent work that your staff performs, but how do you set up that work in a way that makes sense for your firm and that enables you to generate the kinds of reports you will need to see?

Practice CS provides a multiple-tier structure that is flexible enough to accommodate large and small firms, with just a few specialties or a wide range of client services. These tiers consist of activities and activity categories along with engagements and engagement categories.

During time entry, your employees choose a client, engagement, and activity for each transaction. Thoughtful setup of your firm's engagements and activities will increase staff efficiency and maximize the information you can extract from your Practice CS database.

The most general tier of the structure is **engagement categories**. At this level, you may wish to subdivide your firm's services into just a few major areas, such as tax, accounting, and consulting services.

For each engagement category, you can then set up **engagement templates**, which describe general tasks performed for clients. For example, under a "Tax Services" engagement category, you might add engagement templates for Corporate Tax Services and Individual Tax

Services. These templates can be used to add engagements to your client records quickly and efficiently. The engagements can then be edited on a client-by-client basis to tailor them to a client's unique circumstances.

Beyond engagements, activities typically provide more detailed descriptions of the work your staff performs. The activities themselves can be grouped by activity categories that you define.

If you have defined a "Tax Services" engagement category and separate engagement templates for "Corporate Tax Services" and "Individual Tax Services," you can use **activity categories** to create another tier in the engagement/activity structure. For example, you can add activity categories for various corporate tax entities.

The most detailed level of this structure is **activities**. Assuming you set up engagement categories and templates as described above, and created activity categories for the various tax entities, you could then create activity codes for the specific tax-related tasks that your staff performs, such as preparing a return, reviewing a return, and so on.

The structure described in this section is just one way you could set up these items in Practice CS. You may decide that your firm's processes require a different setup strategy. Practice CS is designed to be flexible enough to accommodate the optimal structure for your firm, whatever you decide it should be. We strongly encourage you to think very carefully about this aspect of program setup, because how you implement your engagement and activity structure will determine how useful the data provided by Practice CS will be for your firm. You should also strive to implement your firm's optimal structure from the beginning, as it will be difficult to reconfigure that structure after you have begun using Practice CS to process data.

# Setting up activity categories

Use activity categories to create separate classifications, or groupings, of staff activities. These categories are then available for selection in the Main tab of the Activity setup screen. Examples of activity categories might include "Audit work," "Employee expenses," "Vacation/sick time," "Tax return preparation," or any other appropriate designation.

Bear in mind that within each activity category, you can create an unlimited number of individual activities. For a "Benefits" activity category, therefore, you could create separate activities for "vacation"

and "sick," enabling you to differentiate between the two. Before setting up activity categories, be sure to read "About activities and engagements" beginning on page 75.

Activity categories resemble other groupings in Practice CS, and the process for creating them is also similar. Choose Setup > Groupings > Activity Categories to access the Activity Categories setup screen. For more information on creating groupings, see "Setting up groupings" on page 56.

### Setting up custom fields for activity records

The process for creating custom fields for activity records is similar to that for creating custom fields for other records. See "Setting up custom fields" on page 41.

### Setting up activities

Activities are the most detailed level of staff work tracked by Practice CS. Before you set up activity records, be sure to read "About activities and engagements" beginning on page 75.

To set up an activity in the program, follow these steps.

- 1. From the Setup menu, choose Activities.
- 2. In the Activities screen, click the Add button.
- 3. Enter a unique ID for the activity.
- 4. Enter a brief description in the *Description* field. This is a description for internal use that will appear on reports.
- 5. You can enter a longer, more detailed description in the *Invoice Description* field. This is the description that will appear on invoices.
- 6. In the *Type* field, select either **Time** or **Expense**.
- 7. In the *Class* field, select **Billable**, **Nonbillable**, or **Administrative** for the activity.

**Note:** Administrative activities can only be selected for clients designated as Administrative on the Client setup screen.

- If you selected Administrative in the Class field, you must then
  make a selection in the Administrative type field either
  Accruable Benefit, CPE, or General. This designation is
  important if your firm is licensed for the Staff Management
  module.
- If your firm is licensed for Staff Management and you selected

  Accruable Benefit in the Administrative type field, click the button and set up the rate of accrual and carryover information in the Accruable Benefit dialog.

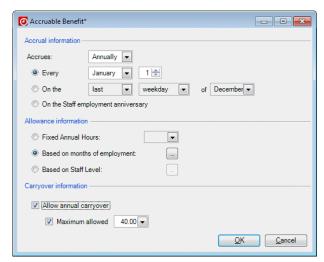

8. In the *Status* field, select **Active**. If an activity is marked Inactive, it is not available for use in time and expense entry.

9. If you want to export general ledger information to CSA, enter an account number in the *GL Account* field that corresponds to the number you use in the other program.

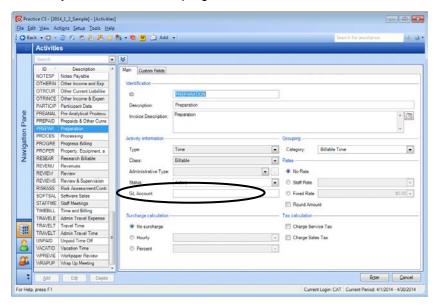

### Notes

- You can also enter GL account numbers while setting up engagement templates and taxing authorities.
- You can override any GL account numbers, if necessary, during the export process. Choose File > Export > Journal Entries to Creative Solutions Accounting, then click the Options button on the subsequent screen. Any GL account numbers you enter in the Options dialog take precedence over those entered during setup of activities, engagement templates, or taxing authorities.
- Temporarily, only GL account numbers of 11 characters or fewer can be exported successfully. Please take this limit into consideration before deciding whether to use the export feature.
- 10. Enter any additional information for the activity in the appropriate fields. Other available setup options include assigning the activity to an activity category grouping for reporting purposes; calculating a

1

surcharge, service tax, or sales tax on the activity; and assigning a staff rate or fixed rate to the activity.

**Note:** Activity, Service Tax, Sales Tax, and Category are firm terminology variable fields. If your firm uses different terms for these items, you can change them in the Firm setup screen (Setup > Firm > Terminology tab).

 On the Custom Fields tab, enter applicable information in any custom fields.

See "Setting up custom fields" on page 41 for more information on creating your own custom fields.

# **Client setup**

Before you create records for your firm's clients, you should first set up information that you will use during client setup, including client entities, contact categories, engagement categories, custom fields, recurring bill descriptions, and engagement templates.

### Setting up client entities

Client entities might include "CCORP," "SCORP," "EXEMPT," "INDIV," or any other designations that describe the various types of clients you serve. Choose Setup > Groupings > Clients > Entities to open the Client Entities setup screen.

# Setting up contact categories

Use contact categories to group contacts together according to certain criteria. For example, you may wish to send certain letters only to your tax clients, or send important announcements to contacts for selected clients. The categories you establish can be used for any type of contact within Practice CS, including your firm, staff, and clients.

Contact categories resemble other groupings in Practice CS, and the process for creating them is also similar. Choose Setup > Groupings > Contact Categories to access the Contact Category setup screen. For more information, see "Setting up groupings" on page 56.

# Setting up recurring bill descriptions

Your firm may use many varieties of recurring bills for different clients and engagements. Practice CS enables you to describe these varieties using recurring bill descriptions. You can then select these descriptions when you are setting up an engagement for a client for work that you bill on a recurring basis.

Follow these steps to add a recurring bill description.

- 1. From the Setup menu, choose Recurring Bill Descriptions.
- 2. Click the Add button.

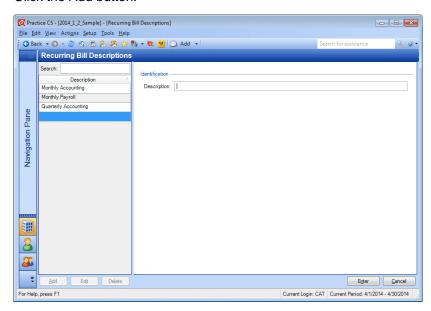

3. In the *Description* field, enter a name that describes the type of recurring bill.

**Example:** If you have a client for whom you perform monthly write-up work, enter **Monthly Write-up**.

4. Click the Enter button to save the description.

# Setting up engagement categories

Engagement categories are high-level groupings describing the work performed by your staff. Before creating engagement categories, be sure to read "About activities and engagements" beginning on page 75.

Engagement categories might include "ADMIN," "AUDIT," "BOOKKEEP," "TAX," or any other designations that describe the sort of services your firm provides to its clients.

Set up these groupings by choosing Setup > Groupings > Clients > Engagement Categories. For more information, see "Setting up groupings" on page 56.

# Setting up engagement templates

Engagement templates make it easier to set up new engagements for a client, by providing standard templates for engagements that can be copied to a client record and then edited to suit the actual engagement. You can also designate a template as the default engagement for new clients. Every client must have at least one engagement assigned in the program.

**Note:** Items you select from the drop-down lists in this screen come from entries you have made via the Setup menu (for example, Setup > Taxes > Tax Areas). If you have security permission, you can also right-click in any of these drop-down lists to add, edit, or delete items in the list.

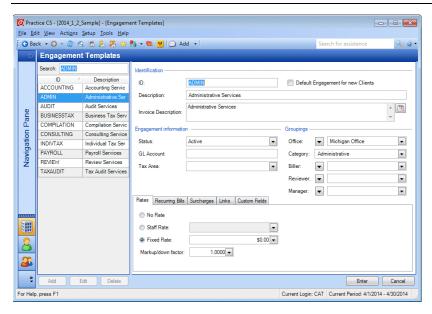

The following steps will walk you through the process of creating a new engagement template.

- 1. From the Setup menu, choose Templates > Engagements.
- 2. Click the Add button.
- 3. In the *ID* field, enter an ID for the engagement that will make it easily identifiable for your staff.

**Note:** This is a required field. The ID will be saved in upper case letters regardless of how it is entered.

4. In the *Description* field, enter a description for the engagement. An example might be "Annual year-end audit."

- Because all clients must be assigned at least one engagement in the program, it is necessary to have a default engagement. If you wanted to designate this engagement template as the default for all new clients, you would mark the *Default Engagement for new Clients* checkbox.
- 6. If you want to export general ledger information to CSA, enter an account number in the *GL Account* field that corresponds to the number you use in the other program.

#### **Notes**

- You can also enter GL account numbers while setting up activities and taxing authorities.
- You can override any GL account numbers, if necessary, during the export process. Choose File > Export > Journal Entries to Creative Solutions Accounting, then click the Options button on the subsequent screen. Any GL account numbers you enter in the Options dialog take precedence over those entered during setup of activities, engagement templates, or taxing authorities.
- Only GL account numbers of 11 characters or fewer can be exported successfully. Please take this limit into consideration before deciding whether to use the export feature.
- 7. Make selections in the following fields as appropriate:
  - Office
  - Category
  - Biller
  - Reviewer
  - Manager
- 8. On the Rates tab, click a rate option.
  - No Engagement Rate: This is the default rate for a new engagement.
  - Staff Rate: Select a staff billing rate from the drop-down list. This
    causes the engagement to be billed by the rate category you

select. When employees enter time for the engagement, the rate is drawn from the corresponding entries in their staff records.

- Fixed Rate: Enter a fixed rate amount for the engagement.
- If this is a recurring engagement, click the Recurring Bills tab and enter a description, method, amount, and other information as necessary.
- 10. If this engagement involves surcharges, click the Surcharges tab and click the appropriate option. The default option is *No Surcharge*.
- 11. If you want to link this engagement with a document, folder, web page, interaction, FileCabinet CS document, or GoFileRoom document, click the Links tab and add the link. For information on adding links, see "Setting up links" on page 40.
- 12. If your firm has added custom fields for engagements, click the Custom Fields tab and enter the information.
- 13. Click the Enter button to save the engagement template.

The engagement template is now available for selection when setting up a new client.

### Setting up custom fields for client records

The process for creating custom fields for client records is similar to that for creating custom fields for other records. See "Setting up custom fields" on page 41.

# Setting up project management tools

The separately licensed Project Management module enables you to track the work your firm performs for its clients by breaking it down into projects that represent specific instances of an engagement, and then by individual tasks within those projects. Use projects and tasks for status reporting, project tracking, and streamlining your workflow through features such as notifications. For more information on notifications, see "Setting up notifications" on page 89.

#### Setting up tracking descriptions

If you are licensed for the Project Management module, you should set up tracking descriptions to help track the progress of projects within the program. These descriptions may include items such as "Started," "Not Started," "Cancelled," "Completed," and so on, based on the various stages of projects that you want to be able to track.

To set up tracking descriptions, choose Setup > Tracking Descriptions.

### Setting up project and task templates

If you are licensed for the Project Management module, you will want to set up project templates to simplify the creation of projects in Practice CS. Depending on how your firm handles projects, you may also want to set up various tasks for each project template you create.

You can associate both project and task templates with software solutions you will use to work on them, such as UltraTax CS or Microsoft Word. When you click a solution icon associated with a CS Professional Suite applications, that application opens with the relevant client selected. Depending on your user preference settings, this process may also start a timer in Practice CS. Close the client in the solution to stop the timer.

For more information on solutions, see the <u>Practice CS Project</u> <u>Management WalkThrough</u>.

To set up project and task templates, choose Setup > Templates > Projects.

### Setting up project templates

Project templates contain key project information, such as date calculations, recurrence patterns, project tasks, budget information, and assignments. When you add a project to a client record, you select a project template, and project information — including date calculations and future project creation — is filled in from that template.

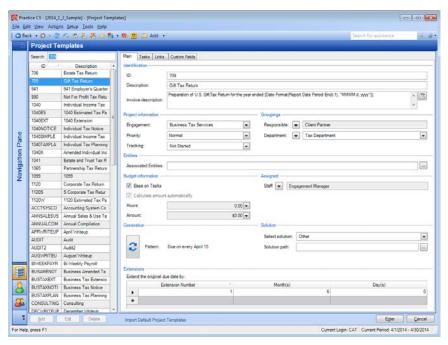

Use the Associated Entities field to specify the entity types for which this project should always be created. When you add one of those entities to a client record, you will be prompted to add the associated project(s) as well.

#### **Project generation**

On the Main tab, you can specify when the next project should be generated for a client, and choose information from the current project upon which to base the next generated project. If you want to generate future projects so that they are available before the current one is completed, choose a date prior to the due date. You can also have projects generated automatically at a specified period of time before they will be due by entering the number of months and/or days that will

provide you with the desired project generation date. This option can help simplify your project planning by showing you only the projects that are currently relevant. You can also choose to manually create new projects. For more information on the available project generation options, please see the topic <u>Setting up project recurrence and generation options</u>.

If you anticipate needing extensions for a type of project, those extensions should be set up at the template level. Click the Dates tab and add one or more extensions by specifying the number of months and days by which to extend the due date.

### Importing default project templates

To assist you with setup, Practice CS comes with more than 400 common default project templates that you can import and use to set up your own projects. Click the **Import Default Project Templates** link at the bottom of the screen to open the Import Default Project Templates screen. Here you can import all of the default templates, or select the ones that are most relevant to your firm.

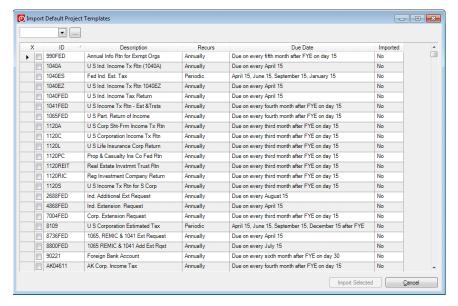

### Setting up task templates

Task templates provide a way of breaking down projects into individual components, or tasks. Though tasks can help any firm track project

status, they are especially useful if your firm divides projects among multiple employees. Task templates contain key information for individual tasks that make up the project. Click the Tasks tab to add new tasks.

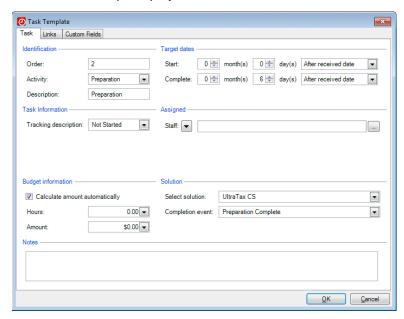

If you use tasks, you can mark the *Base on Tasks* checkbox on the Main tab of the Project Templates setup screen to base a project's budget information on the information entered for its tasks, or leave the checkbox unmarked and enter your own project-level budget information.

You can also use links and custom fields for tasks.

For more information on project or task templates, choose Help > Help & How-To, and enter **project templates** or **task templates** in the search field for a list of relevant topics. You may also want to open the Sample database and look at the projects that have been set up there. Additional information is available in the <u>Practice CS Project Management</u> <u>WalkThrough</u>.

### Setting up notifications

When certain changes are made to a project or task, Practice CS can provide notifications about those changes to relevant staff members, via dashboard portlets and/or pop-up notifications. To set up notifications for

your firm, choose Firm from the Setup menu and then click the Notifications tab.

**Note:** If your firm has enabled security profiles in Practice CS, you must have security privileges to make changes to the Notifications tab.

In the Notifications tab, mark checkboxes for each monitored event that should trigger notifications, and indicate which staff members should receive those notifications. You can choose the Responsible and Assigned staff and choose an additional staff member from a staff list.

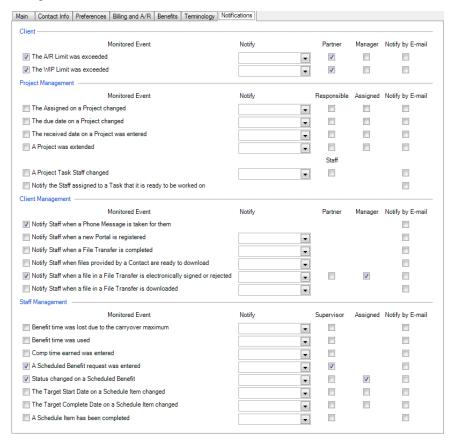

To aid your firm's workflow, mark the *Notify the Staff assigned to a Task that it is ready to be worked on* checkbox. Each time a project task is completed, the staff member assigned to the subsequent task is notified

that the task is ready to be worked on. You can also mark the *Notify by E-mail* checkbox to send the appropriate staff member an email about monitored events.

#### Notes

- Individual staff members can enable desktop notifications by choosing Setup > User Preferences and marking the Enable desktop notifications for monitored events checkbox on the System tab.
- If your firm is licensed for the Staff Management module, the monitored events in the Staff Management section are available.

# Setting up client population from UltraTax CS or CSA

If your firm is also licensed for UltraTax CS or CSA, you can populate Practice CS with client information from those programs, eliminating the need to enter duplicate data.

To enable client population, mark the *Integrate this Firm with other solutions* checkbox in the Preferences tab of the Firm setup screen, as described in "Integrating with other programs" on page 47.

- In UltraTax CS, choose Help > Repair > Misc tab, click the CS Practice Products option in the Populate CS Applications group, and click the Populate button.
- In CSA, choose Help > Repair > Misc tab, and click the Practice CS button in the Populate CS Applications group. If the button is not available, set up file locations in the File Locations tab of the User Preferences dialog.

**Note:** For a list of which UltraTax CS and/or CSA fields populate Practice CS, refer to the following PDFs:

- <u>UltraTax CS Fields that Populate Practice CS</u>

# Setting up client records

Practice CS enables you to enter all the information your firm needs to track and bill the services you perform for your clients. In the Clients setup screen you can enter client demographic information, manage contact information, specify billing options, set up engagements for the client, and, if licensed for the Project Management module, manage projects for the client. You can also select client groupings for use in reporting and analysis.

To set up client information, follow these steps.

- 1. From the Setup menu, choose Clients.
- 2. Click the Add button.
- 3. On the Main tab, you can enter the following client information:
  - Name, ID, and tax information
  - Client status (active or inactive)
  - Dates such as when you began performing services for the client and the client's fiscal year end date
  - WIP limit and A/R limit

You can also assign the client to groupings, which are useful for filtering the client list and for creating reports to analyze performance and efficiency of the services provided for the client. To learn more about groupings and setting them up in Practice CS, see "Setting up groupings" on page 56.

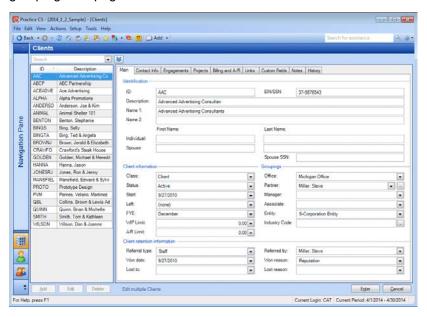

**Note:** The Client retention information section of the Main tab is available only if you are licensed for the Client Management add-on module. This module enables you to track information on how and why your firm attracts or loses clients, using retention descriptions that you set up. For more information, see the topic <u>Setting up client retention descriptions</u>.

4. Use the Contact Info tab to set up the client's main contact information. You can set up additional contacts (for example, the client's employees) with whom you need to communicate to provide services for the client. You can also set up associations to link other contacts to your clients. For example, you can link this client with the attorney that they use.

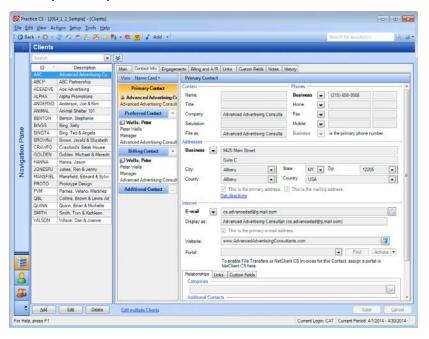

On this tab, you can also designate contacts as the primary, preferred, and billing contacts for the client.

The **primary contact** is the main entry for the client, and may be either a company or a person. The primary address, phone number, and email address for this contact are included in data sharing with other CS Professional Suite applications.

The **preferred contact** is the person who represents the client in its relationship with your firm. By default, the primary contact is also designated as the preferred contact, but you can designate any contact (including internal staff or office contacts) as the preferred contact for a client.

The **billing contact** is the person to whom billing communications for the client (such as invoices) are addressed. By default, the

primary contact is also designated as the billing contact, but you can designate any contact (including internal staff or office contacts) as the billing contact for a client.

You can also add **additional contacts**, who can be other employees of the client or other contacts associated with the client (such as an attorney).

On the Contact Info tab you can also assign contacts to contact categories, which enable you to sort contacts according to groupings that you define. The contact categories you create can be used with all of your contacts, whether they are your own staff or external contacts such as clients. Click the button next to the *Categories* field and select from existing categories.

5. On the Engagements tab, you can assign an unlimited number of engagements to a client. To add an engagement to a client, click the Edit button at the bottom of the Clients screen (if necessary). Then click the Add button at the bottom of the Engagements tab and select an engagement from the drop-down list in the *ID* field.

Engagements available in the drop-down list are set up in the Engagement Templates screen (Setup > Engagement Templates). For details, see "Setting up engagement templates" on page 82.

You can add this client's engagements to groupings for filtering and reporting purposes. In addition, you can enter an engagement rate and / or markup factor; set up the engagement as a recurring bill (such as a monthly write-up); and apply a surcharge to the engagement.

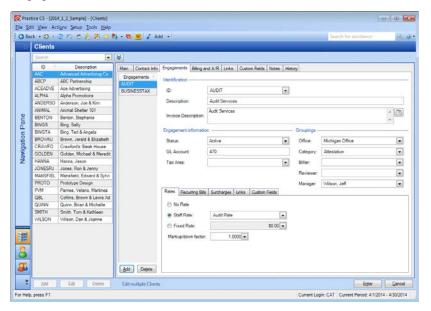

- 6. On the Projects tab, you can manage project items for the client (if your firm is licensed for the Project Management module). For more information on the Project Management module, choose Help > Help & How-To, enter **projects** in the search field, and click any of the entries that appear in the search results.
- 7. On the Billing and A/R tab you can indicate whether the client is part of a client family that should be billed to another client, select default invoice and statement formats, and specify the number of days until an invoice is due.

**Note:** The number of days until invoices are due is set at the firm level, but you can override the days to due date here on a per-client basis.

Practice CS Getting Started

You can set up the client to be assessed service charges at a rate you determine, and also enter internal billing instructions for the client that will appear during billing.

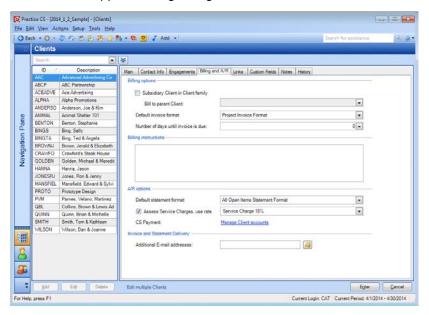

For more information on setting up the service charge rate you choose in this tab, see "Setting up service charges" on page 38.

8. On the Links tab, add any applicable links to files, folders, web pages, Practice CS interactions, FileCabinet CS documents, or GoFileRoom documents.

**Note:** Adding links to interactions is available only if you are licensed for the Client Management module.

For more information on links, see "Setting up links" on page 40.

On the Custom Fields tab, enter applicable information in any custom fields.

See "Setting up custom fields" on page 41 for more information on creating your own custom fields.

1

10. On the Notes tab, enter any additional information you want to track for the client. If you have enabled data sharing by setting file locations for other CS Professional Suite applications, notes will be shared with UltraTax CS, Fixed Assets CS, and/or FileCabinet CS.

# **Copying client information**

To facilitate client setup, you can create a copy of an existing client when adding a new client, and then modify the new client's information as needed. You can also copy selected client information from an existing client to a new client. For details, see the topic Setting up clients.

### **Editing multiple client records**

The Clients setup screen includes an **Edit multiple Clients** link at the bottom of the screen. Click this link if you want to add one or more engagements or projects to multiple client records at once, or if you want to change client information for multiple clients. You can also merge information for one client with that for another client.

**Note:** To add projects, you must be licensed for the Project Management module.

1. In the Edit Multiple Clients dialog, click one of the available options. In this example, click the *Change Client information* option.

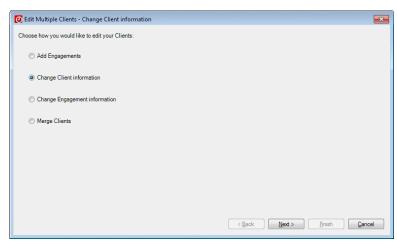

2. Click Next.

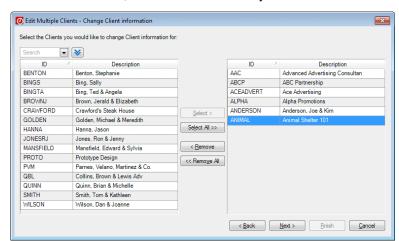

3. On the next screen, select the clients that you want to work with.

- 4. Click Next.
- Choose which items to add or change for those clients. In this
  example, change the assigned Office of the selected clients. Select
  Office from the first drop-down list, and select Michigan Office from
  the second drop-down list.

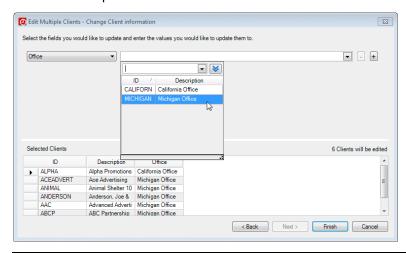

**Note:** Items in the lists change depending on which option you initially select, and on what type of information you are changing.

- 6. Click the Finish button to complete your changes.
- 7. At the prompt, click Yes to confirm.
- 8. The changes are reflected in the Clients setup screen.

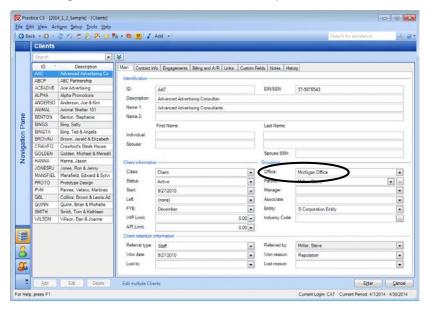

# Exporting clients to FileCabinet CS or ToolBox CS

If your firm is licensed for FileCabinet CS or ToolBox CS, <sup>®</sup> you can export clients from Practice CS to either of those solutions. For FileCabinet CS exports, this process creates a drawer for each exported client in FileCabinet CS. You can also choose to create a Practice CS folder for each new drawer. For ToolBox CS exports, Practice CS creates an XML file for use in ToolBox CS.

- 1. Choose File > Export > Clients.
- 2. On the Export Clients screen, mark the *FileCabinet CS* checkbox, the *ToolBox CS* checkbox, or both.

#### **Notes**

- For a FileCabinet CS export, if you want to create a Practice CS folder in each new client drawer, mark the Create a Practice CS folder in FileCabinet Clients checkbox.
- If multiple data locations exist for FileCabinet CS, you can select the desired location from a drop-down list.
- For an export to ToolBox CS, the file path defaults to the existing data location for ToolBox CS.

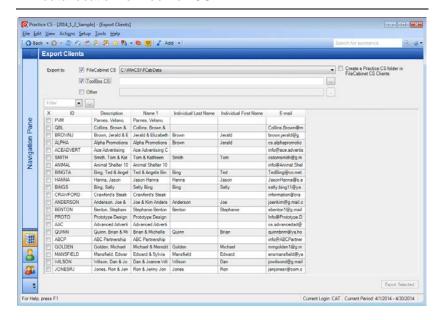

- 3. Select the clients you want to export by marking the checkboxes for each. You can filter the client list to narrow your selection.
- When your selections are complete, click the Export Selected button. Practice CS exports the selected clients to FileCabinet CS and/or ToolBox CS.

**Note:** You can also export clients to a standalone XML file. Mark the *Other* checkbox on the Export Clients screen, then click the button and navigate to the folder where you want the XML file to be saved.

# **Pre-processing setup**

In addition to the setup of the core components of Practice CS, there are other setup tasks that you will want to perform before using the program to process your firm's data.

# Setting up bank accounts

By setting up bank account records in Practice CS, you can associate cash receipts with the accounts to which you deposit them, and group receipts by bank account for reporting.

To create records for your firm's bank accounts, follow these steps.

- 1. Choose Setup > Bank Accounts.
- 2. Click the Add button at the bottom of the screen.
- 3. Enter a brief identifier in the *ID* field, such as "ACME" for Acme Bank.
- 4. Enter a description (up to 30 characters) in the *Description* field, such as "Checking at Acme Bank."

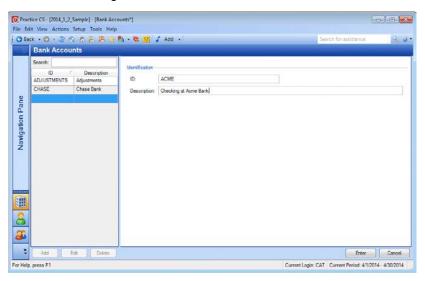

5. Click Enter to save the record.

The records you create on this screen are available as selections for the *Bank Account* field in receipt and adjustment entry.

# Setting up standard text

Standard text items are reusable blocks of text that you can set up to save time during data entry. These blocks of text can be selected to appear on invoices or statements.

To create standard text items, perform the following steps.

1. Choose Setup > Standard Text to open the Standard Text setup screen.

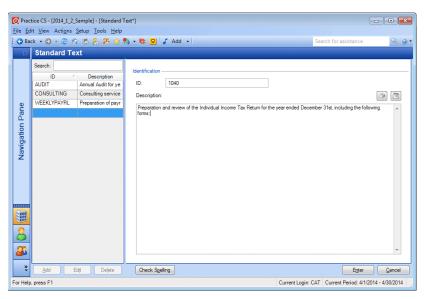

2. Click the Add button to add a new standard text item.

- Enter a brief ID that will be easy for you and your staff to remember.
   For example, you may want to identify text describing preparation of individual tax returns as "1040."
- 4. In the Description field, enter appropriate text.

**Note:** The buttons above the *Description* field enable you to include variable dates in standard text, along with text prompts that instruct your staff to enter information to complete the standard text item. For more information on these features, see the topic <u>Standard Text overview</u>.

5. Click Enter to save the item.

The standard text entries you enter here are available in comment fields during time and expense entry, receipt and adjustment entry, and billing.

#### **Customizing invoice and statement formats**

In Practice CS, you can create customized invoices and statements to best suit your firm's needs.

Note: You can also create custom reports, labels, and letters.

 Choose Setup > Custom Formats to open the Custom Formats setup screen. 2. In the Custom Formats pane, right-click and choose a command from the context menu, such as Add Invoice.

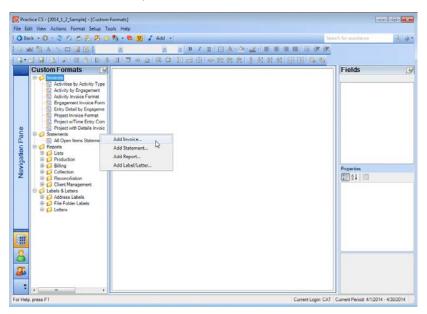

A format wizard opens to guide you through the process of creating your invoice or statement.

On the Main tab, enter a description for the custom format and click Next to continue.

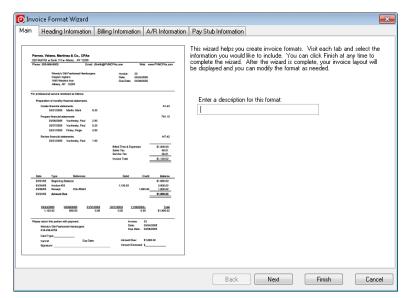

- 4. On each of the other tabs, mark checkboxes for the information you want to include and clear checkboxes for the information you want to exclude from the invoice or statement. For invoices, you can use the Billing Information tab to group data and select individual entry detail fields for inclusion.
- 5. Click Finish when you are finished. Practice CS displays your invoice or statement in a format designer pane, where you further customize the document.

You can edit existing formats by right-clicking them in the Custom Formats pane and choosing Edit from the context menu. You can also add custom charts to invoices and statements.

For more information on customizing invoices and statements, click the help button within the Custom Formats setup screen. See the <a href="Custom Formatting WalkThrough">Custom Formatting WalkThrough</a> for a quick look at the process of customizing a statement format.

# Filtering your data

Practice CS provides the ability to create filters for much of the data you set up throughout the program (such as client, staff, or office lists). Filters let you reduce the size of lists of data to make them more manageable. For example, your firm may have hundreds of clients and multiple offices, but you might want to see only the clients for your office. Filtering the list saves time by making it easier to find the data you are looking for.

**Note:** You can also apply a quick filter for the screen you are viewing. Instead of following the steps below to add a new custom filter, select an item from the *Filter* field and complete the filter by choosing a method and the desired filter, range, or individual items. The filter you apply to a screen will be remembered and applied when you next return to the screen. If the quick filter options do not meet your needs, use the steps below to create more complex filters.

The following exercise shows how to create and use a filter. You will create a filter so that the staff list shows only the staff for the tax department.

- 1. Choose Setup > Staff to open the Staff setup screen.
- 2. Click the button to display the *Filter* field.
- 3. Click the button next to the *Filter* field to open the Staff Filters dialog.

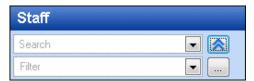

4. In the Staff Filters dialog, click the Add button to create a new filter. The left pane of the dialog contains the names of any Staff filters that have already been set up.

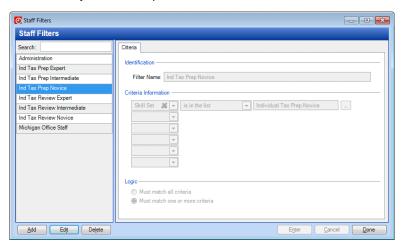

- 5. In the Filter Name field, enter Tax Department Staff.
- In the Criteria Information section, you can select multiple criteria for your filter from the drop-down lists. In the first row, make the following selections.
  - Filter by: Department Name
  - Method: is
  - Selected: Tax Department
- 7. In the second row, make the following selections.
  - Filter by: Office Name
  - Method: is
  - Selected: Michigan Office

8. The options in the Logic section let you specify whether items in the list must meet any or all of the criteria. Click the *Must match all criteria* option so that the filter includes **only** tax department staff belonging to the Ann Arbor office.

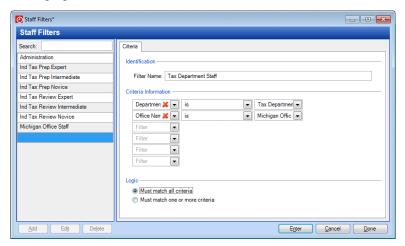

- 9. Click the Enter button to save the filter.
- 10. Click the Done button to exit the Staff Filters dialog
- 11. In the Filter field of the Staff setup screen, select the Tax Department Staff filter from the drop-down list. Practice CS applies the filter automatically.

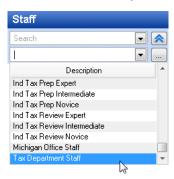

12. The Staff list now shows only the tax department staff belonging to the Michigan office.

#### Notes

- When you create a filter for a setup item, that filter will be available throughout the program. For example, if you create a filter for staff, that filter will be available wherever you can filter by staff.
- If you click the button to collapse the search and filter area while a filter is active, Practice CS will display the filter criteria next to the Search field.

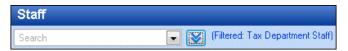

To remove a filter and return to a comprehensive view, click the button in the Filter field.

#### **Result limits**

In certain Practice CS screens, performance can be significantly affected after substantial amounts of historical data are present in the database. To improve performance in Practice CS wherever large lists of items are displayed, results are limited to a pre-determined maximum size. When a screen displays results that are limited, the message Results Limited appears above the list.

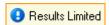

If the data you are looking for is not included in the limited results, refine your sort order, search criteria, and/or filter to narrow down the data displayed in the list. The Results Limited message will appear until all results from your filter and / or search criteria can be displayed.

If the data you are looking for is not included in the list, refine your sort order, search criteria, and/or filter to narrow down the data displayed in the list. To display more items in the list, click the Get More Items button.

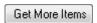

See the topics <u>Filtering your data</u> and <u>Using the search feature</u> in the Practice CS Help & How-To Center for more information on creating your own filters and using the search feature.

# **User-specific setup**

Staff members can customize portions of Practice CS to suit their personal preferences. These setup tasks can be performed at any time, and personal settings can be modified without affecting firm data or the settings of other users.

#### Staff Dashboard

Practice CS provides a Staff Dashboard that can be customized with various portlets that display information for quick access and viewing. For more information on adding portlets and customizing the staff dashboard layout, see "Dashboards" on page 24.

#### **User preferences**

Some settings in Practice CS can be customized by each staff member to speed data entry and increase efficiency. Preferences are unique for each staff member. Choose Setup > User Preferences to access these settings.

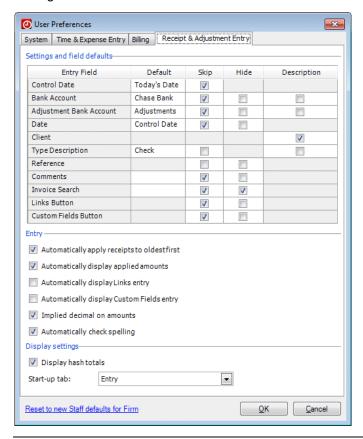

**Note:** If you want to restore all of your user preferences to the default settings for your firm, click the **Reset to new Staff defaults for Firm** link. Firm defaults are specified in Setup > Firm > Preferences tab. See "Preferences tab" on page 43 for more information on firm preferences.

#### System tab

The System tab provides checkboxes for toggling an alternating background color in lists and using the Enter key to move between fields.

In the Favorite screen field, you can specify the screen that appears first each time you start Practice CS. If you are licensed for the Project Management, Client Management, or Staff Management modules, this dialog provides checkboxes for enabling desktop notifications for monitored events and showing desktop notifications until closed. You can also reset the Don't show this message again checkboxes for all messages, enabling you to once again view messages that you previously turned off.

#### Time & Expense Entry tab

The Time & Expense Entry tab provides options to help you speed up time entry by specifying field defaults and skipping or hiding certain fields. This tab also provides various rounding options, data entry and display settings, and checkboxes for working with the timers. By marking checkboxes in the Description column, you can choose to display the descriptions for the *Client, Engagement, Project,* and/or *Activity* fields in Time & Expense Entry.

#### Billing tab

On the Billing tab, you can select default settings for client billing, including whether to bill by clients, engagements, or projects; to show WIP when selecting clients to bill; default start-up tab and invoice date settings; and rounding options. You can also choose to automatically apply open credits during billing, and to automatically select subsidiary clients when selecting parent clients. Under Time & Expense Descriptions, mark or clear the checkboxes to choose which fields to display or hide in billing grids.

#### Receipt & Adjustment Entry tab

The Receipt & Adjustment Entry tab provides options for skipping or hiding fields during receipt entry, and various entry and display settings. By marking checkboxes in the Description column, you can choose to display the descriptions for the *Bank Account, Client*, and/or *Type* fields in Receipt & Adjustment Entry.

# Before you begin processing

These final steps should be performed after you have completed program setup, and before you begin using the program to process your firm's data.

## **Entering beginning balances**

Enter balances into the program as of the end of the period prior to the one in which you will begin using Practice CS for processing. For more information on this process, see the topic <a href="Entering beginning balances">Entering beginning balances</a>.

# **Changing processing periods**

When your firm begins to use Practice CS, you will need to set the current year and processing period within the program.

- 1. Choose Actions > Change Periods to open the Change Periods dialog.
- 2. With the *Create new period* option selected, enter appropriate dates for the processing period.

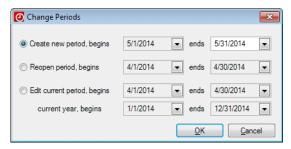

- 3. If necessary, click the *Edit current period* option and change the year designation to reflect your firm's fiscal year.
- 4. Click OK.

Return to this dialog each time you need to move forward to a new processing period. You can also re-open a previous period by clicking the *Reopen period* option and choosing the appropriate date.

# Processing Overview

This chapter describes several of the key tasks you can perform in Practice CS, including tracking time and expenses, billing your clients, entering receipts and adjustments, assessing service charges, printing reports, and backing up your firm database.

After reading this chapter, you can learn more about performing these tasks by completing the hands-on exercises in the Practice CS walkthroughs, available in PDF from the Practice CS Help & How-To Center and the Practice CS Library portlet. To access the walkthroughs from the help, see the topic Viewing Practice CS guides in PDF, and then click the title of the walkthrough you want to open. An active internet connection is required.

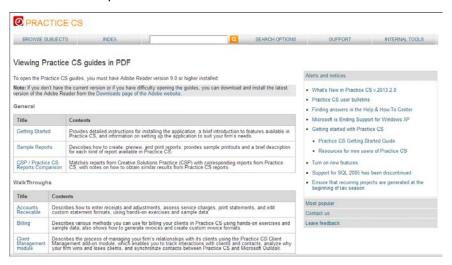

# Tracking time and expenses

Practice CS lets you track time, costs, and expenses incurred while providing services to clients. Time and expense entry is designed so that you can track time and expenses according to which staff member performs the work and what type of work it is so that you can bill accordingly. You can enter time and expenses one staff member at a time or for multiple staff. Your firm can also choose to review and approve timesheets before posting them.

## Setting time and expense entry preferences

Practice CS allows you to select both individual preferences to streamline time and expense entry, and firm-wide preferences to control how time and expenses are approved and posted.

**User preferences** allow individual users to choose how certain controls and areas of the program function to customize the program for their own needs. Choose Setup > User Preferences > Time & Expense Entry tab to specify default values for certain time entry fields, choose settings for displaying time entries, skip or hide fields during data entry, round off time recorded using the Timer, and more.

**Firm preferences** allow your firm to require that time and expenses be approved before posting. Choose Setup > Firm > Preferences tab, and mark the *Required for Time & Expense Entry* checkbox under Approval/Posting process.

#### **Entering time and expenses**

In the Time & Expense Entry screen, individual staff members can enter their own time and expenses, or administrative staff can enter time and expenses for multiple staff members.

- The Entry tab is designed for staff who enter their own time and expenses. There are separate subtabs for entering time and expenses.
- The Overview tab is intended mainly for firms that have staff who enter time and expenses for other employees. You can use this tab to view and enter time for multiple staff members at one time, and to enter both time and expenses in the same grid.

 If your firm has an approval process for time entry, use the Review tab to review and approve time and expense entries before they are posted.

**Note:** If your firm setup does not have the approval / posting process selected for time entry, the Review tab is not available.

## Entering time and expenses remotely

Practice CS includes a remote entry feature that enables staff members to enter time using their laptops while they are out in the field. Your staff can transmit their entries back to the office over an internet connection for immediate review and billing. Staff without internet access can make their entries available for review immediately after returning to the office and connecting to your network.

If you have staff who are off-site for prolonged periods, you can export updated remote entry setup data to an XML file and send it to them via email or other means.

For more information on time and expense entry, refer to the <u>Practice CS</u> <u>Time & Expense Entry WalkThrough</u>.

# **Managing projects**

If you are licensed for the Project Management module, you can take advantage of the powerful project and task tracking features in Practice CS. With the Project Management module, your firm can:

- Manage and track projects and tasks
- Monitor staff assignments and deadlines
- Set up automatic notifications for project changes and deadlines
- Launch other applications to complete projects from within Practice CS, and time your work automatically
- Bill clients by project
- Generate project-based reports

The Manage Projects screen provides a central location where you can view, filter, and update projects and tasks for all of your clients.

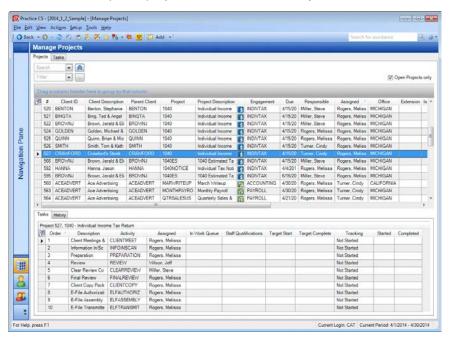

For more information, refer to the <u>Practice CS Project Management</u>

<u>WalkThrough</u>. For details on specific features, click the button and refer to the program's help.

**Note:** See "Setting up project management tools" on page 85 for information on setup tasks you should complete before using this module.

# **Managing clients**

If you are licensed for the Client Management module, you can use Practice CS to facilitate and strengthen your firm's relationships with your clients, business affiliates, and contacts; track referral sources for clients; and quickly locate information about contact interactions such as phone calls and emails.

You can enter client retention information in the Clients Setup screen to keep track of when and how your firm gains or loses a client.

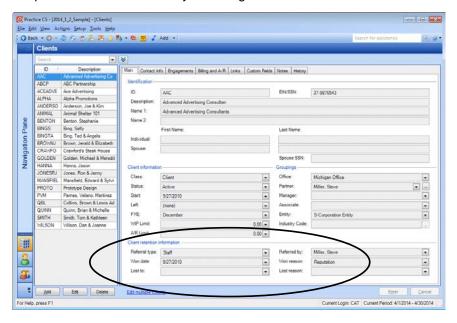

The Manage Clients screen provides a central location where you can track interactions with your clients such as phone calls, messages, and emails.

- The Clients tab enables you to see all of the firm's clients, the clients' contacts, and a list of interactions with the selected client.
- The Contacts tab lets you quickly locate all of your firm's contacts (whether or not they are associated with your clients) and add interaction information for selected contacts.

 The Interactions tab provides a list of all of the firm's interactions, which you can sort and filter to quickly find the interactions you are looking for.

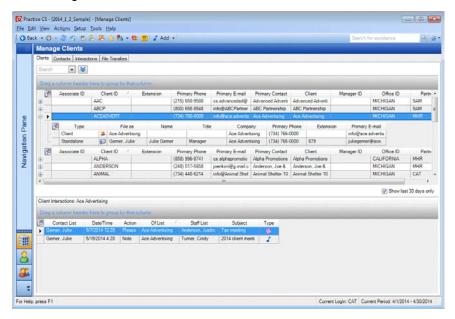

If your firm is licensed for the Client Management module and uses Microsoft Outlook® as its email client, you can synchronize contacts in Practice CS with those in a selected Outlook contacts folder, enabling you to keep your contact information up to date and consistent between the two programs. You can do this manually, or set up Practice CS to synchronize automatically.

If your firm is also licensed for NetFirm CS, you can take advantage of the file transfers feature to exchange files securely with contacts using NetClient CS and NetStaff CS portals.

For more information about the Client Management module, refer to the <u>Practice CS Client Management WalkThrough</u> available from the Practice CS Help & How-To Center. For details on specific features, click the button and refer to the program's help.

# **Managing staff**

If your firm is licensed for the Staff Management module, you can use Practice CS to set target hours for your staff, assign work according to staff qualifications and availability, track benefits such as comp time, assess staff performance based on predetermined targets for billable hours, and more.

To realize maximum benefits from the Staff Management module, your firm should define skill sets for its staff and set targets for billable hours and amounts, which enable you to take full advantage of the powerful scheduling and assessment features.

If your firm sets up administrative activities designated as accruable benefits such as vacation time, staff can submit vacation and other requests via Practice CS, and supervisors can approve requests quickly from a dashboard portlet.

For more information on Staff Management module setup, see "Setting up staff management tools" on page 67.

Staff can use dashboard portlets to select work items for which they are qualified from a queue and to view benefits balances.

The Manage Staff screen provides a central location where partners and other administrators can easily assign work items to staff based on qualifications, view information about accruable staff benefits, and compare staff productivity with targets.

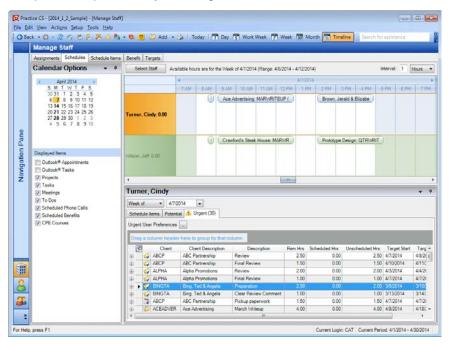

For more information about the Staff Management module, refer to the <u>Practice CS Staff Management WalkThrough</u> available from the Practice CS Help & How-To Center. For details on specific features, click the button and refer to the program's help.

# **Billing your clients**

Practice CS provides the flexibility and versatility needed for a wide variety of billing methods and invoice formatting requirements. Whether your firm bills at an hourly staff rate or fixed rate, periodically or on an asneeded basis, Practice CS can accommodate different methods based on your firm's arrangements with individual clients.

# Setting billing preferences

As with time and expense entry, you can select both individual and firmwide preferences for billing. For individual user preferences, choose Setup > User Preferences > Billing tab.

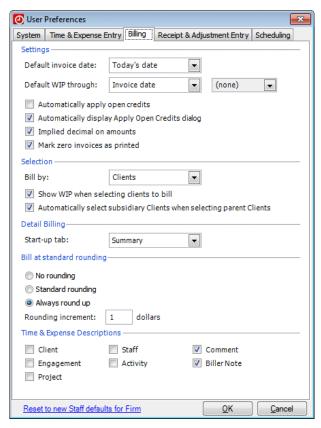

To enable the approval process for billing, select Setup > Firm > Preferences tab, and mark the *Required for Billing* checkbox under Approval/Posting process.

# Billing your clients

To bill your clients, use the Billing screen. To open the Billing screen, you can choose Actions > Billing, select Billing from the Clients navigation pane, or press CTRL+B. In the Billing screen you can perform the following activities.

Select the clients or engagements to bill.

**Note:** If you are licensed for the Project Management module, you can also bill by project.

- Select the WIP you want to bill.
- Edit WIP entries, if necessary.
- Enter the amounts to bill, including write-ups and write-downs.
- Compose and preview invoices.
- Approve, print, and post invoices.

For more information, refer to the <u>Practice CS Billing WalkThrough</u> available from the Practice CS Help & How-To Center. For details on specific features, click the button and refer to the program's help.

# **Entering receipts and adjustments**

Practice CS helps you track your accounts receivable and payments. Use the Receipt & Adjustment Entry screen to enter payments received from clients for your firm's services, and to make adjustments to client balances. With Practice CS, you can also assess service charges and print statements to provide clients with the status of their accounts.

**Note:** Before entering receipts and adjustments, your firm administrator should set up bank account records. For more information, see "Setting up bank accounts" on page 102.

# Setting up receipt and adjustment entry preferences

As with time entry and billing, you should also set up user preferences and firm preferences for receipt and adjustment entry before you begin. You can choose certain data entry defaults to speed up receipt entry, and you can enable the approval process at the firm level.

# **Entering receipts and adjustments**

The Receipt & Adjustment Entry screen provides two ways to enter payments. The Entry tab allows you enter receipts and adjustments in batches on separate subtabs, for a single control date.

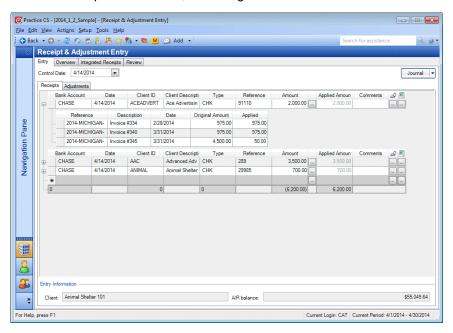

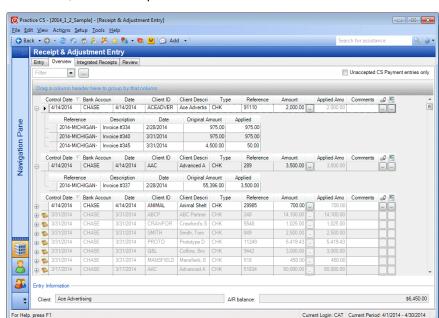

In the Overview tab, you can enter both receipts and adjustments at the same time, across multiple control dates.

# Assessing service charges

Before you can assess service charges for past due invoices, your firm administrator must set up one or more service charge profiles for your firm, and then designate clients for whom your firm assesses service charges. For details on setting up service charges, see "Setting up service charges" on page 38. For more information about designating service charge rates for clients, see "Setting up client records" on page 92.

For more information on receipt and adjustment entry, and assessing service charges, refer to the <u>Practice CS Accounts Receivable</u> <u>WalkThrough</u> available from the Practice CS Help & How-To Center. For details on specific features, click the button and refer to the program's help.

# Reporting

Practice CS reports give you access to the decision-making information you need to manage your firm effectively and to analyze your data for performance and profitability. To access the reports, choose File > Print Reports.

Practice CS provides the following categories of reports:

- Lists
- Production
- Billing
- Collection
- Reconciliation

If your firm is licensed for the Project Management, Client Management, and Staff Management add-on modules, you will also have access to reports related to those modules.

Refer to the <u>Practice CS Sample Reports</u> guide, available in PDF from the topic <u>Viewing Practice CS Guides in PDF</u> or from the Practice CS Library portlet, for examples of each of the standard reports.

Practice CS enables you to create custom report formats (Setup > Custom Formats) with custom charts. You can also import custom report formats from the Practice CS Library portlet, if none of the standard reports meets your needs.

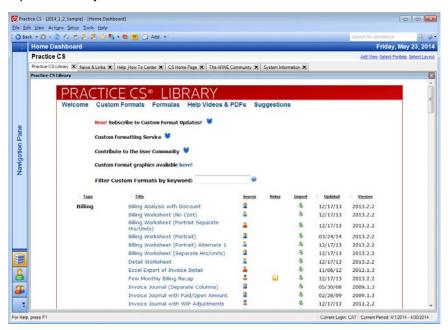

To learn more about Practice CS reports, choose Help > Help & How-To, and then click **Printing and reporting** in the <u>Browse subjects for Practice CS</u> topic for a list of topics about reports.

You can also refer to the <u>Custom Formatting WalkThrough</u>, available from the Practice CS Help & How-To Center, for hands-on exercises that demonstrate the process of customizing a report.

# Backing up a firm database

When you want to make a backup of your firm's database, use the Backup command (File > Backup). The backup is performed on the firm database you currently have open. If you want to back up a different database, choose File > Open Firm and select the database you want to back up.

**Note:** Third-party backup software will not back up Microsoft SQL Server Desktop Engine (MSDE) data while the SQL Server Service is running. For this reason, the data cannot be backed up automatically from outside MSDE. Therefore, you must use the Practice CS backup procedure before running the third-party backup procedure.

- 1. From the File menu, choose Backup.
- 2. In the *Backup file* field, enter the path and file name for the backup file, and click OK. You can also browse to the backup location by clicking the ... button next to the field.

**Note:** The backup file will be created on the computer where the data resides. The path specified here must be a valid path on that computer.

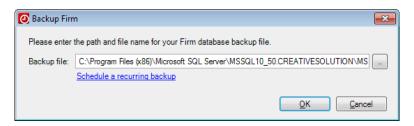

3. When prompted that the backup is complete, click OK.

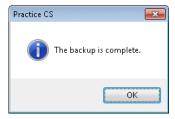

4. If necessary, copy the backup file from the location specified in the backup dialog to another computer, backup tape, removable hard drive, or other storage media, or to a location that will be backed up by your third-party backup software.

**Note:** When you make a backup of a database, the program does not overwrite any existing backups. Each backup file name includes a date /

time stamp. Backup files stay on the computer until you manually delete them in Windows Explorer.

# Scheduling a recurring backup of your firm database

If you want to schedule a regular backup of your firm's database, use the Scheduled Backup dialog. To schedule a backup of your database, follow these steps.

- 1. From the File menu, choose Backup.
- 2. Click the **Schedule a recurring backup** link in the Backup Firm dialog.

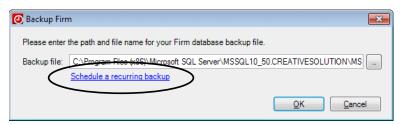

- 3. In the Scheduled Backup dialog, mark the Schedule backups to occur checkbox.
- 4. Select a frequency from the drop-down list. You can select **Daily**, or select a specific day of the week.
- 5. Click the buttons to select a time of day for the backup.
- 6. Enter a path for the backup file location, or click the button to navigate to the location. This backup path must be a valid backup path on the SQL server.
- 7. In the *User name* and *Password* fields, enter a Windows account user name and password that have rights on the SQL server to create Windows Scheduled Tasks.

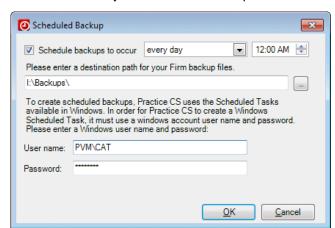

8. Click OK to save your scheduled backup information.

#### Notes

- Practice CS will keep up to 11 scheduled backup files. The most recent backup file is called Backup.BDF. The next oldest will be named BackupArchive001.BDF, then BackupArchive002.BDF, and so on, through BackupArchive010.BDF, which is the oldest. The oldest of the 11 backup files is deleted whenever the newest one is created.
- If your firm has multiple databases, you should not specify the same backup file destination for both scheduled backups. Doing so will limit the number of archived backups of each database retained, if they are scheduled for different times. If they are scheduled to be backed up at the same time with the same destination, only one database will be backed up successfully.

# Appendix: Setting Up CS Connect

CS Connect is an electronic communications utility that works between your CS Professional Suite software and Thomson Reuters. It is installed automatically when you install Practice CS, and it provides you with a convenient and economical way to:

- Download initial and updated licenses. For more information, see "Obtaining and installing licenses via CS Connect" on page 11.
- Download program updates and user bulletins via the internet so you can electronically update your Practice CS software.

**Note:** The Thomson Reuters data center is scheduled to be available for CS Connect calls during all hours of the week. In the rare event that system maintenance is required, we will perform it between 3:00 a.m. to 6:00 a.m. eastern time.

The primary documentation for CS Connect is provided in the comprehensive help, which is accessible from the Practice CS Help & How-To Center.

This chapter describes:

- the basic features of CS Connect,
- the equipment you will need to use CS Connect,
- how to set up CS Connect, and
- tips for troubleshooting connection issues and error messages you may receive while using CS Connect.

# **CS Connect features**

With CS Connect, you can do the following tasks.

- Download initial and updated licenses. For more information, see "Obtaining and installing licenses via CS Connect" on page 11.
- Download selected updates for your Practice CS software using CS Connect, as significant changes are made to the products throughout the year between releases.
- Download user bulletins and other documents via CS Connect to learn timely information and, when appropriate, helpful user tips.
- Update the credit card information on your CS Professional Suite account.
- Connect to the Thomson Reuters data center using a modem or an internet service provider.
- Make your calls in "unattended" mode. This allows you to schedule a time for CS Connect to automatically call the Thomson Reuters data center.
- Apply the software updates downloaded from the Thomson Reuters data center to Practice CS on the same computer or network to which they have been downloaded.

#### Notes

- There is no charge for using CS Connect to download and install licenses and software updates. For these routine activities you pay only for the telephone calls (for modem users) or for your internet service.
- CS Connect encrypts all sensitive transactions involving monetary funds or client information using an industry-standard encryption system, thus keeping your data safe as it travels over the internet.

# **Equipment and other requirements**

If your computer supports Practice CS, it also supports CS Connect. You do not need to purchase any additional communications software. However, you will need a persistent internet connection or a v.90 Standard 56K (or faster) modem to use CS Connect.

You have two options for connecting to the Thomson Reuters data center with CS Connect.

- Use an Internet Service Provider (ISP): By default, CS Connect is configured to use a standard internet connection. This allows you to use your own ISP rather than connecting to the Thomson Reuters data center's modems, thus saving long-distance charges. If your system is already set up to access the internet via your ISP, you probably do not have to complete any additional setup tasks to use CS Connect. However, you should confirm all settings, as described in "Setting up the communication configuration" below.
- Use a modem: Use this option to connect directly to the Thomson Reuters data center using a modem rather than using your own ISP.

CS Connect is designed to work with a wide range of modems supported by Windows Dial-Up Networking, including the following:

- v.90 Standard 56K modems
- Any other standard internet connection (DSL, cable modem, T1, and so on)

**Note:** If you use a modem to connect directly to the Thomson Reuters data center, you may incur long-distance charges.

# Setting up the communication configuration

This section explains how to configure the communication settings in CS Connect, which is installed automatically when you install Practice CS. This is a one-time setup procedure and should be performed on each Windows workstation you intend to use for CS Connect.

#### **Notes**

- If you used CS Connect to obtain and install licenses on this computer or to obtain software updates for any CS Professional Suite application, then your computer is already correctly configured for CS Connect.
- We recommend that you perform your first CS Connect call as soon as possible after receiving the software to ensure that you can communicate with the Thomson Reuters data center before you need to receive licenses or software updates.

Note that Practice CS must be installed on your computer before you perform the following procedure.

- 1. Start Practice CS.
- 2. From the File menu, choose CS Connect.
- 3. In the CS Connect dialog, click the Connect Setup button to open the Connect - Communications Setup dialog. Use this dialog to verify or select the various communications settings applicable to your system so that you can communicate with the Thomson Reuters data center.

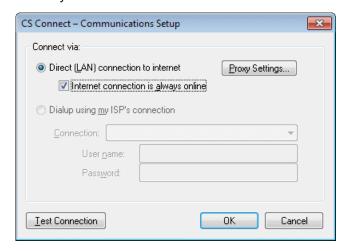

 Direct (LAN) connection to internet — Click this option if your computer is connected to a network that has a direct internet connection.

- Proxy Settings If your local area network uses a proxy server, click this button to open the Proxy Setup dialog. This dialog allows you to enter the necessary information for CS Connect to connect to the Thomson Reuters data center.
- Internet connection is always online Mark this checkbox if your computer is always connected to the internet.
- Dialup to CS's modems (normal long distance charges apply) —
   Click this option if you do not have an internet service provider or
   a LAN connection, and you want to connect directly to the
   Thomson Reuters data center via a modem. Note that you may
   incur long distance charges if you choose this option.
- Dialup using my ISP's connection If you will connect to the Thomson Reuters data center using an internet service provider, click this option.
  - Connection If you will use an internet service provider to connect to the Thomson Reuters data center, choose the name of your internet service provider from the drop-down list.
  - User name and Password Enter the user name and password for the internet connection you specified.

# **Troubleshooting connection issues**

For information about troubleshooting connection issues and error messages, choose Help > Help & How-To, and use the search field to search on **troubleshooting CS Connect**.